## **IBM DB2QMF Data Service**

バージョン **12** リリース **1**

# **Studio** ユーザーズ・ガイド

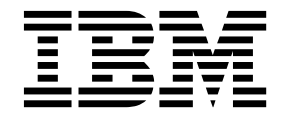

**SC43-3479-00**

## **IBM DB2QMF Data Service**

バージョン **12** リリース **1**

# **Studio** ユーザーズ・ガイド

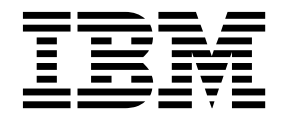

**SC43-3479-00**

本書および本書で紹介する製品をご使用になる前に、この情報の終わりにある『特記事項』に記載されている情報をお読みく ださい。

本書は、IBM DB2 12 for z/OS (5650-DB2) および IBM DB2 11 for z/OS (5615-DB2) のフィーチャーである IBM DB2 Query Management Facility (QMF) Enterprise Edition のバージョン 12 リリース 1 に適用されます。また、 本書は、スタンドアロン IBM DB2 for z/OS ツールである IBM DB2 QMF for z/OS (5697-QM2) バージョン 12 リリース 1 にも適用されます。この情報は、新しい版で明記されていない限り、以降のすべてのリリースおよびモデ ィフィケーションに適用されます。

お客様の環境によっては、資料中の円記号がバックスラッシュと表示されたり、バックスラッシュが円記号と表示さ れたりする場合があります。

- 原典: SC27-8879-00 IBM DB2 QMF Data Service Version 12 Release 1 Studio User's Guide
- 発行: 日本アイ・ビー・エム株式会社
- 担当: トランスレーション・サービス・センター
- © Rocket Software Inc.2016

- お願い -

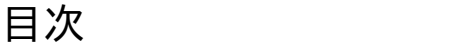

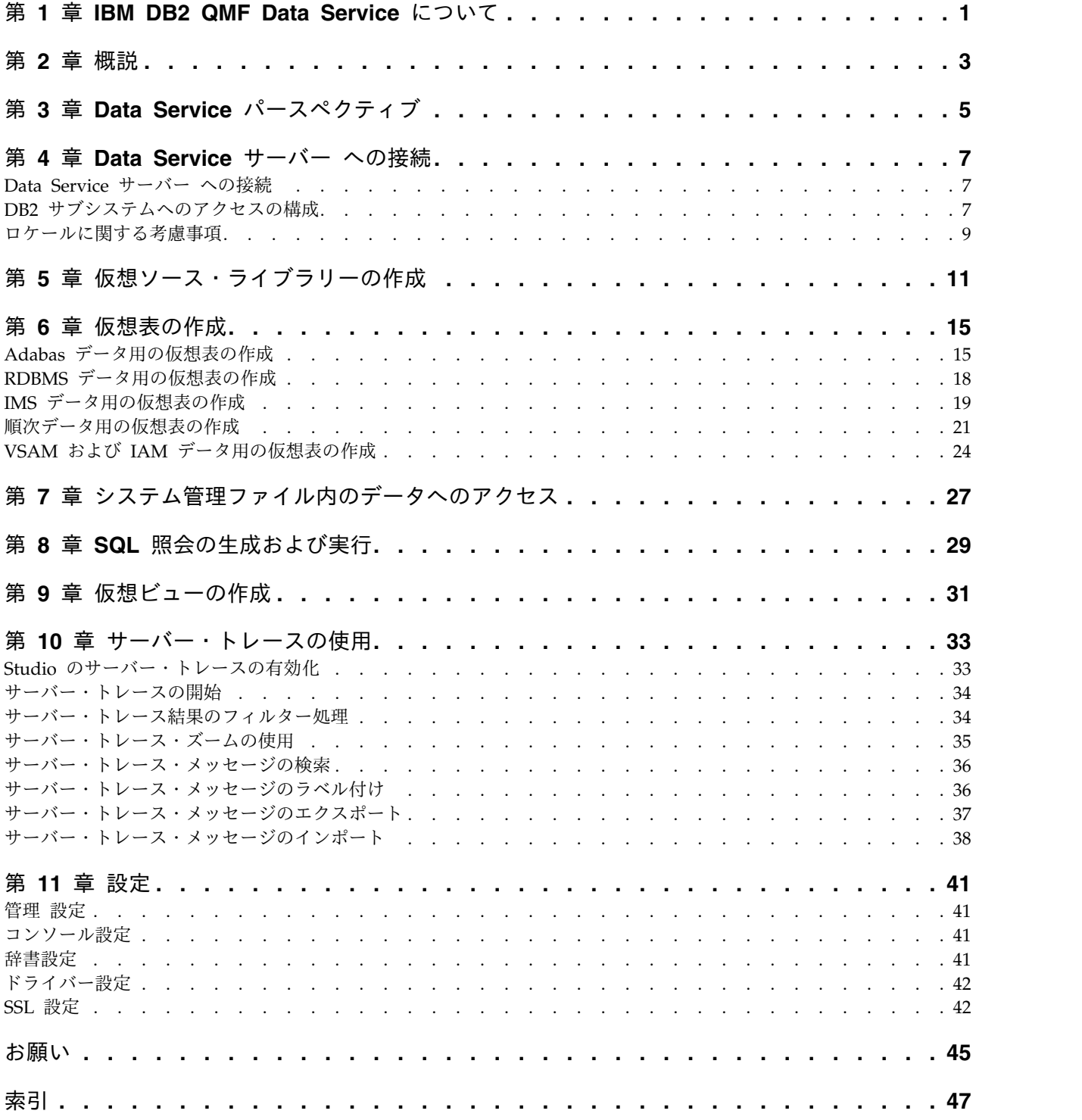

## <span id="page-6-0"></span>第 **1** 章 **IBM® DB2 QMF® Data Service** について

IBM® DB2 QMF® Data Service には、ロケーションやインターフェースに関係な くリアルタイムで普遍的にデータにアクセスできるようにするメインフレーム常駐 のデータ仮想化が備わっています。

Data Service Studio (DS Studio) ユーザー・インターフェースを使用すると、アク セス対象のデータにマップされ、そのデータを表す仮想ライブラリーおよび仮想表 を作成することができます。

## <span id="page-8-0"></span>第 **2** 章 概説

Data Service Studio (DS Studio) は Eclipse テクノロジーをベースに構築されてお り、IBM® DB2 QMF® Data Service で使用することができます。

DS Studio を使用すると、データに ANSI SQL アクセスすることができます。こ の方法ならば、データを抽出して別のファイルに書き込んでから、そのデータを変 換する必要はありません。IBM® DB2 QMF® Data Service では、マップされたデ ータ・ソースからデータが直接読み取られ、ロード処理中に変換されるため、リア ルタイムでデータにアクセスできます。ビジネス・ニーズに応じて、並列データ・ ロード機能の MapReduce を選択することができます。この機能を使用すると、ロ ード・パフォーマンスをさらに最適化し、特に重要なデータへのアクセスをさらに 高速化することができます。

IBM® DB2 QMF® Data Service でサポートされるデータ・ソースには、DB2、IMS DB、VSAM データ・セット、物理順次データ・セット、Oracle、DB2 LUW など があります。これには、サポート対象のデータ・ソース間のデータ結合も含まれま す。

以下の図に、IBM® DB2 QMF® Data Service の基本的なアーキテクチャーを示し ます。

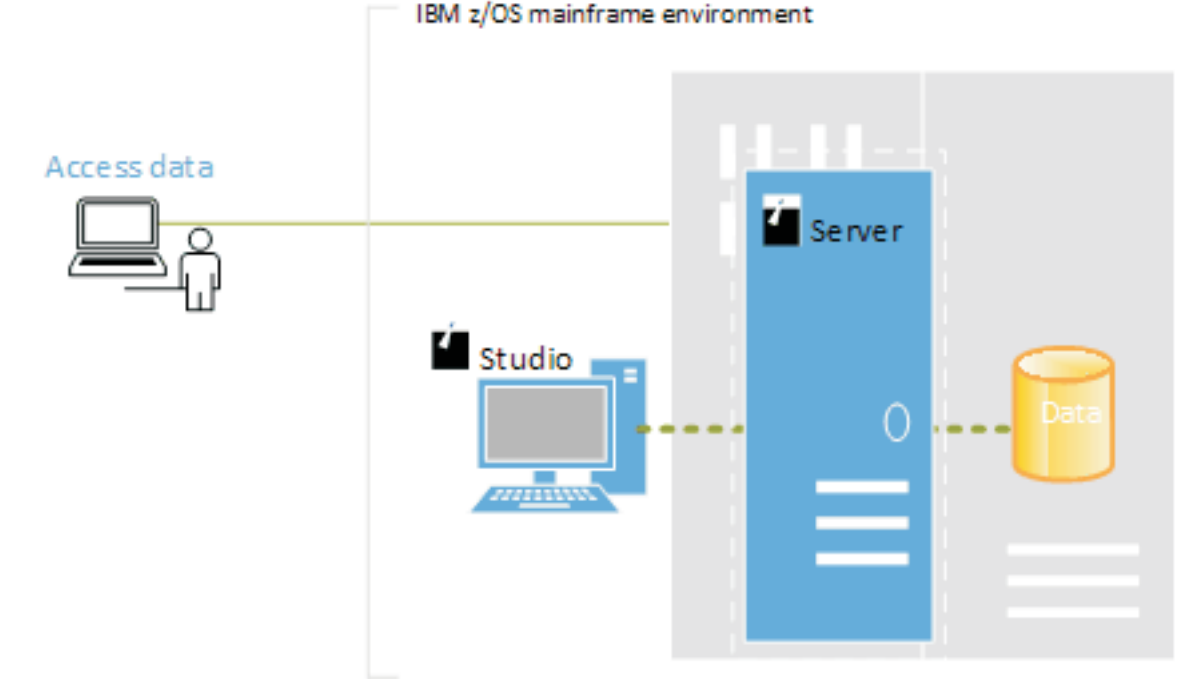

#### 図 *1.* アーキテクチャー

Studio を使用してデータにアクセスするには、以下のステップ (概要) を実行する 必要があります。

- 1. Studio から、Data Service パースペクティブを開きます。
- 2. Data Service サーバーに接続します。他の DB2 サブシステムにアクセスする には、必要なバインド・パッケージを作成し、適切な特権を付与する必要があり ます。
- 3. メインフレーム上の既存のライブラリーを参照する仮想ソース・ライブラリーを 作成します。
- 4. データに SQL アクセスするには、アクセスするデータを表す仮想表を作成しま す。

## <span id="page-10-0"></span>第 **3** 章 **Data Service** パースペクティブ

Data Service パースペクティブには、データの管理とロードに関するタスクの実行 に使用するデフォルトのビューとエディターが備わっています。

ビュー

このパースペクティブでは、以下のビューを使用できます。

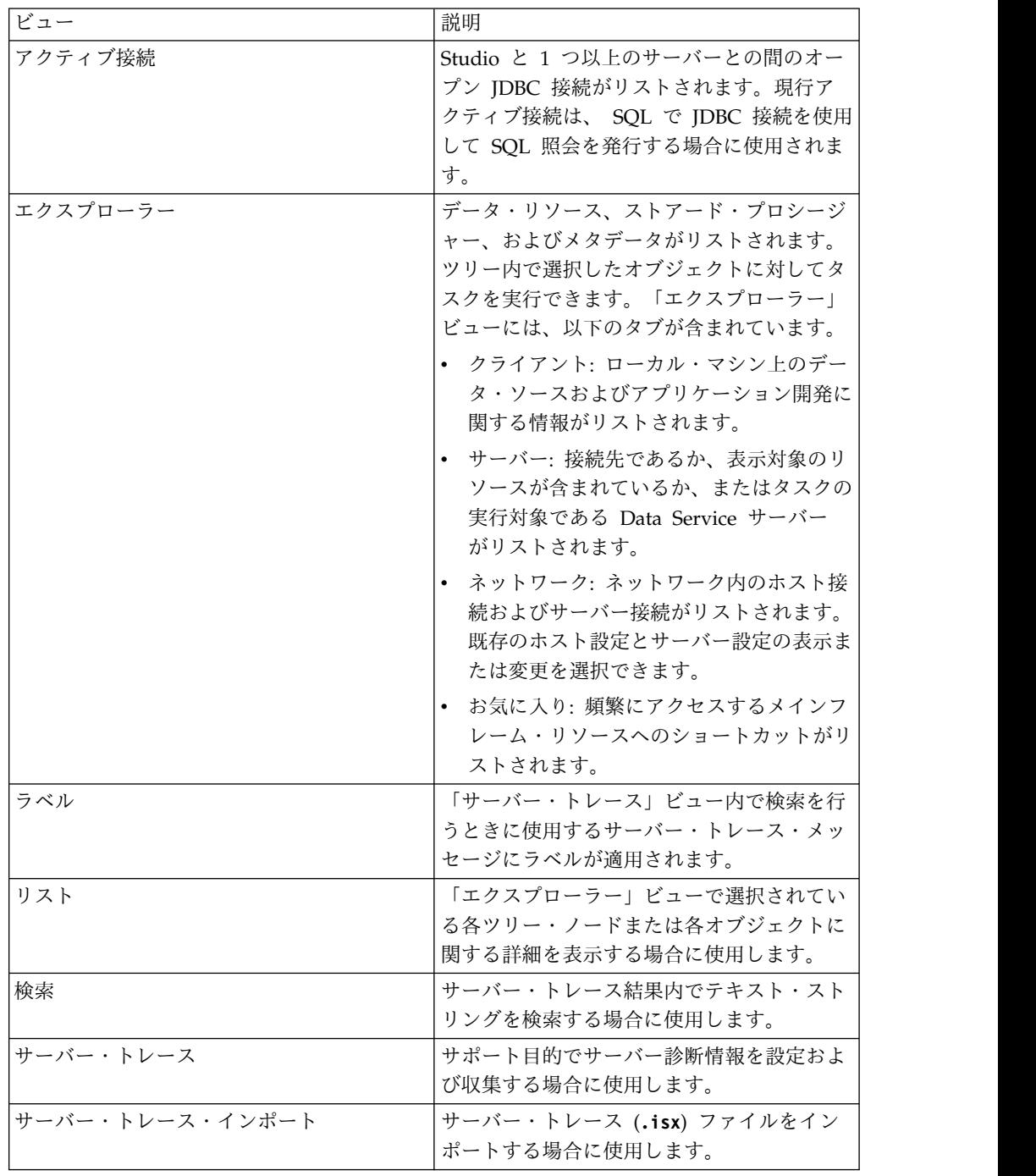

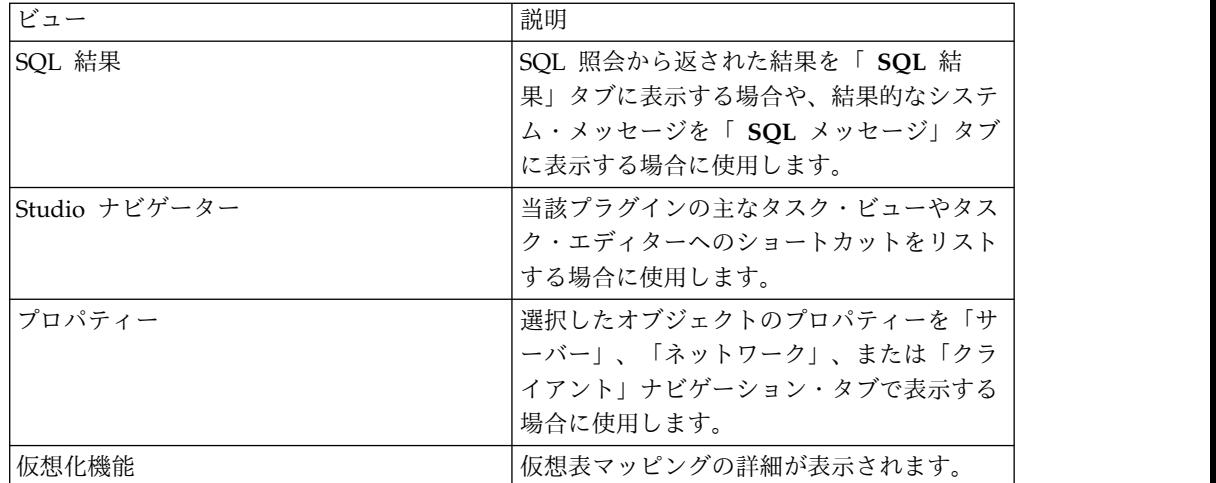

### エディター

このパースペクティブでは、以下のテキスト・エディターを使用できます。

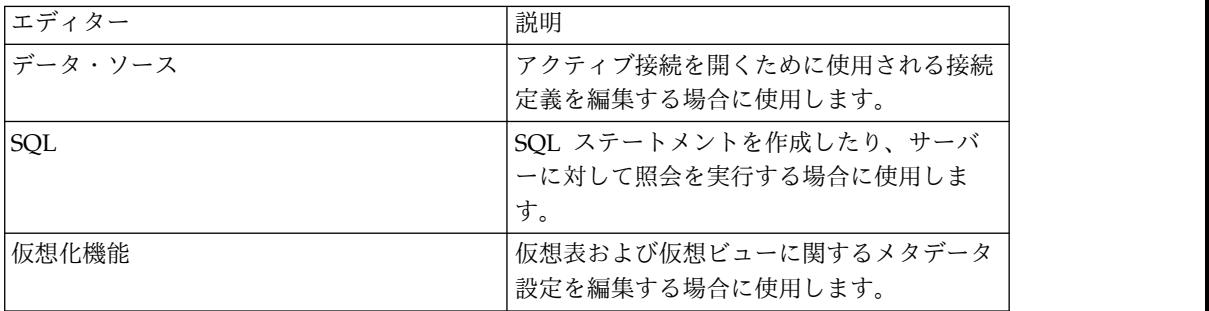

#### ウィザード

このパースペクティブには、以下のようなタスクをガイドするウィザードが含まれ ています。

- v サーバー接続の設定
- v 仮想ソース・ライブラリーの作成
- v データに SQL アクセスするための仮想表の作成
- SQL クラスの生成

## <span id="page-12-0"></span>第 **4** 章 **Data Service** サーバー への接続

メインフレーム上のデータにアクセスするには、 Data Service Studio を、z/OS メインフレーム・インスタンス上で稼働する Data Service サーバー に接続しま す。

#### **Data Service** サーバー への接続

Data Service Studio を使用して、メインフレーム上の Data Service サーバー に 接続します。

#### 始める前に

Data Service サーバー に接続する前に、以下の前提条件を満たしていることを確認 してください。

v Data Service Studio の開始時に、「Data Service Studio」を右クリックして 「管理者として実行」を選択します。

#### 手順

- 1. 「**Studio**」メニューから、「ウィンドウ」 > 「パースペクティブを開く」 > 「**Data Service**」を選択します。
- 2. 「サーバー」タブで、「サーバーの設定 **(Set Server)**」をクリックします。
- 3. 「現行サーバーの設定 (Set Current Server)」ダイアログ・ボックスで、以下の フィールドに値を入力します。

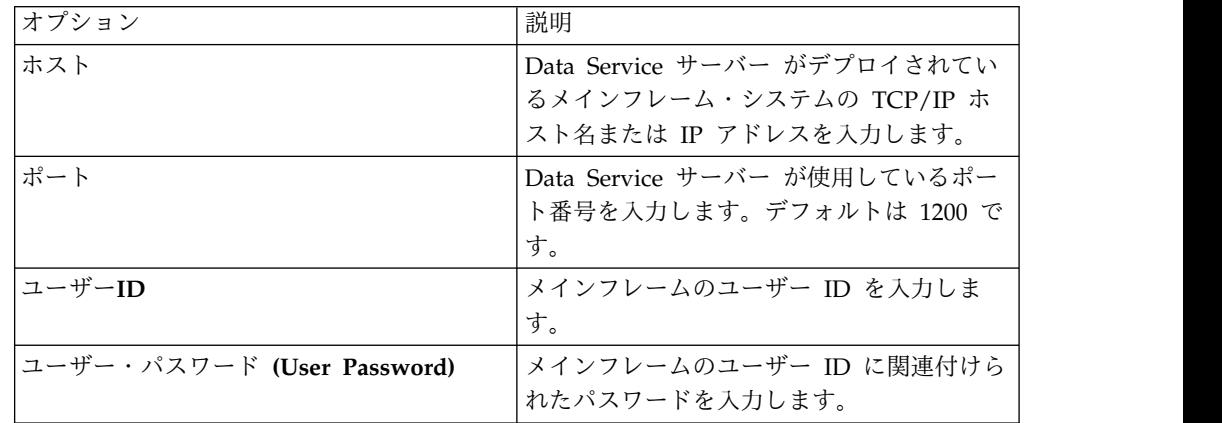

4. 「**OK**」をクリックします。

#### **DB2** サブシステムへのアクセスの構成

Data Service サーバー が DB2 サブシステム・リソースにアクセスできるようにす るには、バインド・パッケージを実行し、ユーザー権限を付与する必要がありま す。

#### <span id="page-13-0"></span>始める前に

このタスクを始める前に、Data Service サーバー のホスト名とポート番号、および ログオン資格情報を知っておく必要があります。この資格情報には、DB2 サブシス テムでバインド操作と付与操作を処理するための権限が必要です。

#### このタスクについて

アクセス対象となる DB2 サブシステムごとに、このタスクを 1 回実行します。

- 1. Studio から、「ウィンドウ」 > 「パースペクティブを開く」 > 「**Data Service**」をクリックします。
- 2. 「サーバー」タブで、「サーバーの設定 **(Set Server)**」をクリックします。
- 3. 「現行サーバーの設定 (Set Current Server)」ダイアログ・ボックスで、以下 のフィールドに値を入力します。

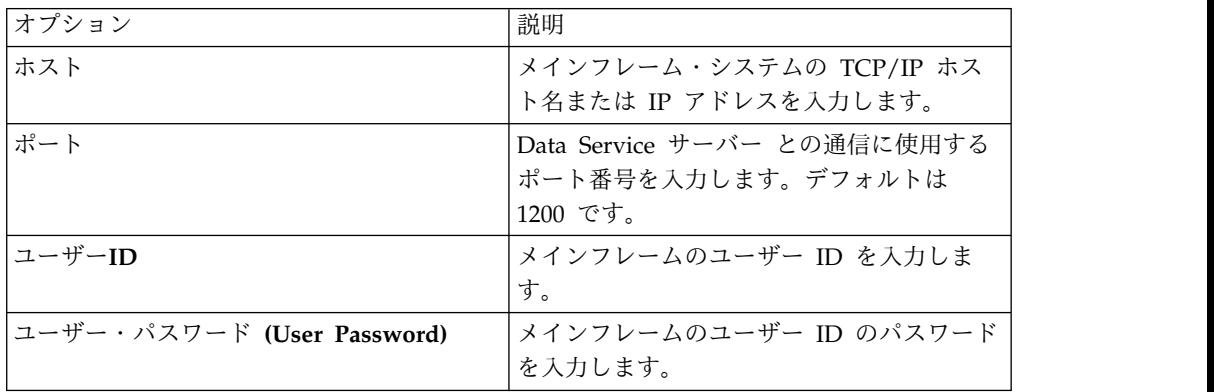

- 4. 「**OK**」をクリックします。
- 5. 「サーバー」タブで、「**SQL**」 > 「データ」 > 「他のサブシステム **(Other Subsystems)**」の順に展開します。
- 6. サブシステムを右クリックし、「バインド**/**権限付与パッケージ **(BIND/GRANT Packages)**」を選択します。
- 7. 以下のフィールドに入力します。

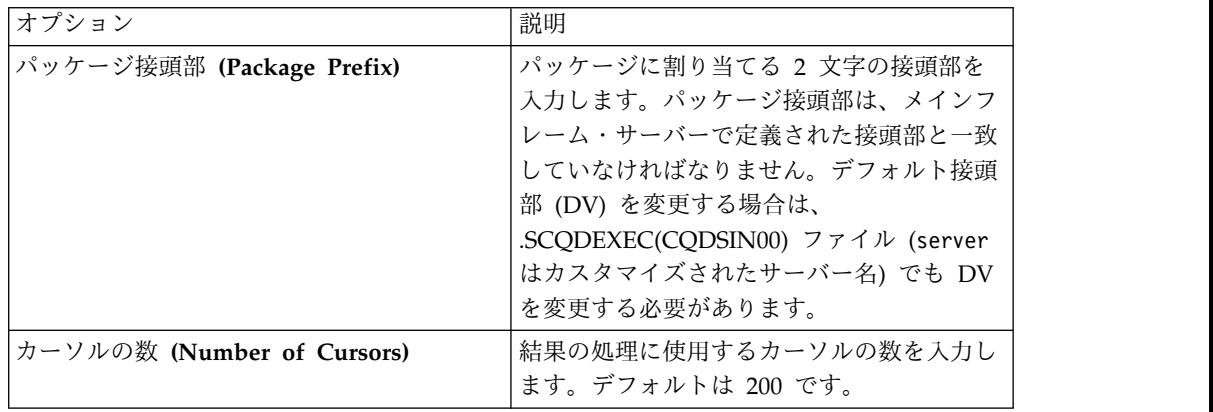

<span id="page-14-0"></span>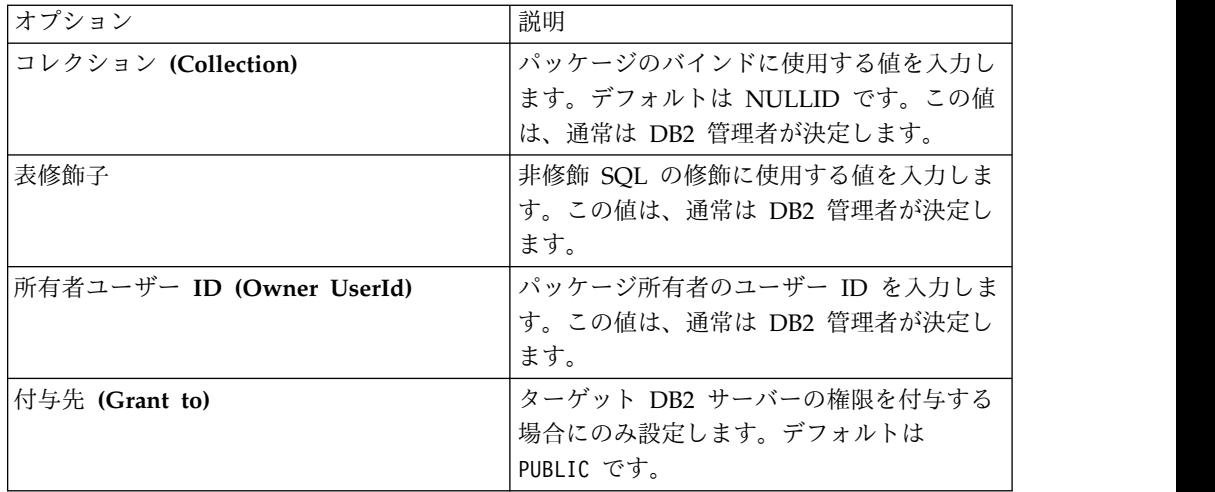

8. 以下の 1 つ以上のパッケージ処理オプションを選択し、「実行」をクリックし ます。

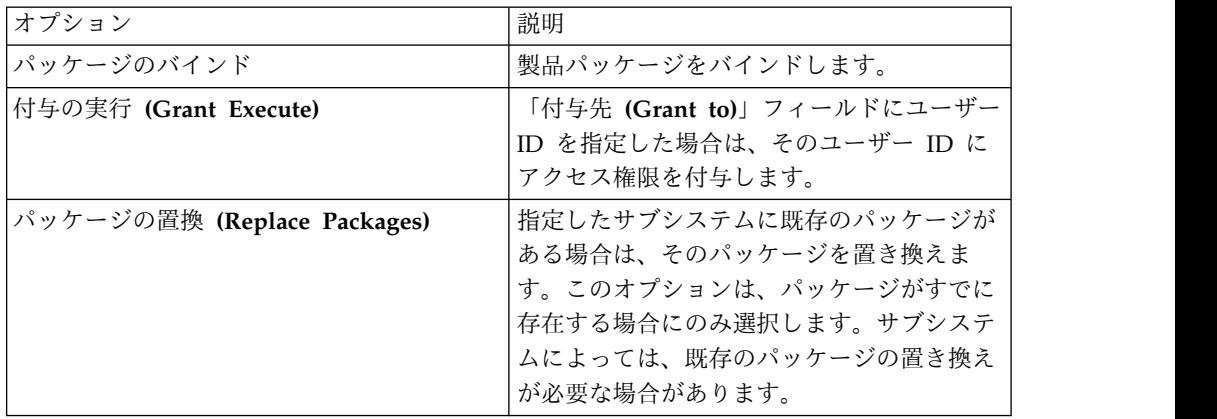

- 9. 選択したオプションに応じて、追加のダイアログ・ボックスとメッセージが表 示される場合があります。
- 10. 「結果」テキスト・ボックスで結果を確認し、「バインド**/**権限付与 **(BIND/GRANT)**」をクリックします。

### ロケールに関する考慮事項

デフォルトの Studio では、コード・ページ US/English IBM 1047 を使用して、 ネイティブの Java 文字エンコード (UTF-8) とメインフレームの EBCDIC の間で 文字データ変換を行います。データ・ソース接続定義を変更すると、別のローカ ル・コード・ページを使用することができます。

#### 手順

データ・ソース接続定義を構成するには、以下の手順を実行します。

- 1. 「アクティブ接続 **(Active Connections)**」ビューで、開いている接続をすべて 閉じます。
- 2. 「クライアント」タブで、「**Data Virtualization**」 > 「データ・ソース」 > 「**JDBC**」の順に展開し、変更するデータ・ソースを参照します。
- 3. 変更するデータ・ソースを右クリックして、「編集」をクリックします。
- 4. 「データ・ソース・エディター **(Data Source Editor)**」で、「接続ストリン グ」タブをクリックします。
- 5. Charset 設定を追加または変更して、適切な EBCDIC ベースのコード・ペー ジを使用します。例: IBM037
- 6. 接続ストリング内に LGID=ENC がある場合は、Charset 設定との干渉の可能性 を避けるために削除します。
- 7. データ・ソース定義を保存します。

接続定義の作成時に Studio が使用するデフォルトの Charset を変更するには、以 下の手順を実行します。

- 8. 「ウィンドウ」メニューから、「設定」を選択し、「Data Service」を展開し て、次に「ドライバー」を展開します。
- 9. 新しい Charset 設定を「接続オーバーライド **(Connection Overrides)**」に追 加し、「**OK**」をクリックします。
- 10. 新しい接続定義 (DSN) を作成し、新しい設定が接続ストリングに表示される ことを確認します。 新しいデータ・ソース定義を使用して照会を実行すると、 「SQL 結果 (SQL Results)」ビューに正しい文字データ (言語固有の絵文字を 含む) が表示されるようになります。

## <span id="page-16-0"></span>第 **5** 章 仮想ソース・ライブラリーの作成

仮想ソース・ライブラリー とは、メインフレーム上にすでに存在するライブラリー を参照するものであり、ソース・データの仮想化に必要な情報が含まれています。

#### このタスクについて

例えば、VSAM ファイルのライブラリーには、その VSAM ファイル内のレコード の構造を説明するコピーブックが含まれている必要があります。IMS データベース の場合は、データベース定義 (DBD) ファイルとプログラム仕様ブロック (PSB) フ ァイル、および仮想化する IMS データベースの各セグメントのコピーブック構造 を指定する必要があります。z/OS® ファイル・システムでファイルや各種タイプを どのように編成するかによって、複数の仮想ソース・ライブラリーの作成が必要に なる場合があります。

使用可能なソース・ライブラリー・オプションは以下のとおりです。

データ・セット: z/OS 上の PDS または PDSE。データ・セット内のメンバーに は、80 バイト・レコード形式で仮想化するソース・ファイルの構造定義が含まれて います。データ・セットはデフォルト選択です。

- v IMS/DB セグメント、VSAM、および順次ファイル用の COBOL コピーブッ ク。
- v IMS データベース用の IMS PSB 定義および IMS DBD 定義。
- v Adabas 用 DDM (データ定義モジュール) ビュー。 Natural ジョブを実行して DDM ビュー・リストを作成し、出力を使用してデータ・セット・メンバーをソ ース・ライブラリーに作成します。

**Natural**: DDM ビュー用に Natural ソース・ライブラリー (FUSER ファイル) への リアルタイム・アクセスを提供する ACI サービスが必要です。このオプション は、Adabas で使用するデータを仮想化していて、ACI サービスを構成済みである 場合に有効です。ソース・ライブラリーを作成することも選択することもできず、2 バイトの Adabas 列名を受け入れることができない場合は、以下のオプションから 選択できます。

注**:** この方式では名前が競合する可能性があります。例えば、列名も「AS」などの 予約語である場合、参照対象の列を正常に照会するには、その列名を変更する必要 があります。

- v Adabas ソース定義の DDM ビューに直接アクセスします。
- v Natural ジョブを実行して DDM ビュー・リストを作成し、出力をデータ・セッ ト・ソース・ライブラリー (ACI が構成されていない場合もサポートされます) に配置します。

#### 手順

1. 「サーバー」タブの「管理者 **(Admin)**」で、「ソース・ライブラリー」を展開 します。

- 2. 「仮想ソース・ライブラリーの作成 **(Create Virtual Source Library)**」を右ク リックし、「仮想ソース・ライブラリーの作成 **(Create Virtual Source Library)**」を選択します。
- 3. ウィザードのリストから、参照するデータのタイプ、「データ・セット」、また は「**Natural**」を選択し、「次へ」をクリックします。
- 4. 「データ・セット」ウィザードの場合は、以下のフィールドに値を入力して、ソ ース・メンバーが存在するメインフレーム上の PDS を識別します。

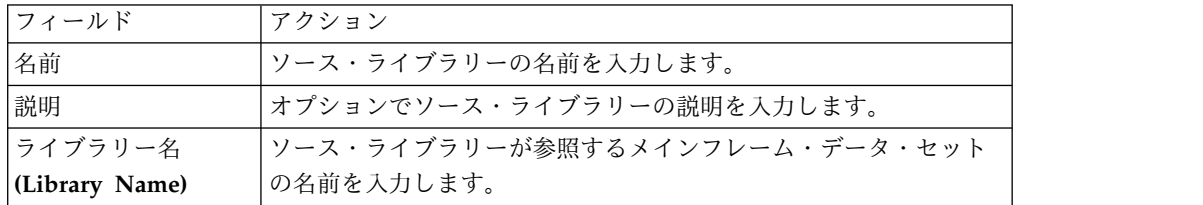

5. Natural ソース・ライブラリー・ウィザードを選択した場合は、以下の情報を入 力し、「**Natural** ライブラリーのテスト **(Test Natural Library)**」をクリックし て新規ソース・ライブラリーをテストします。

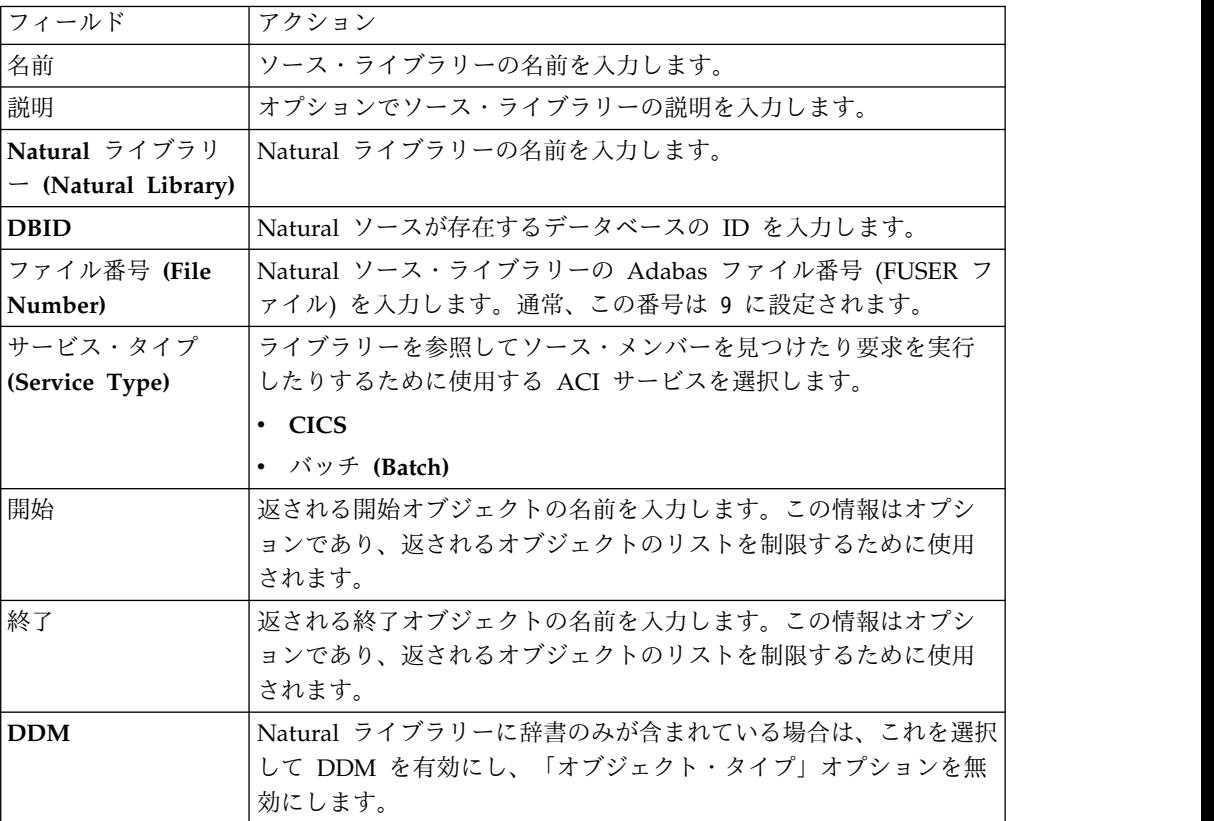

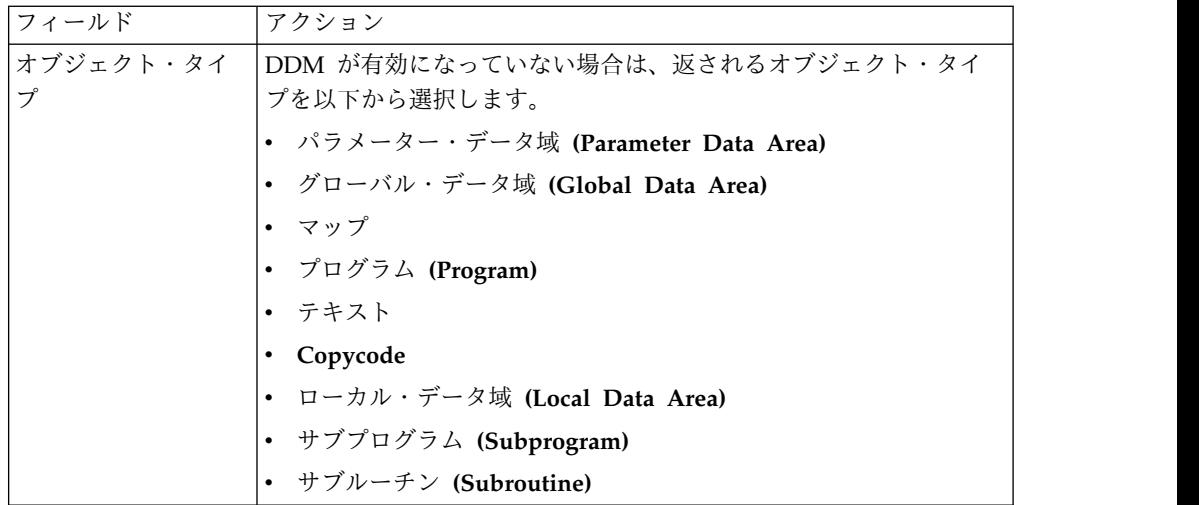

6. 「終了」をクリックします。

### タスクの結果

新規ソース・ライブラリーが「ソース・ライブラリー」フォルダーに表示されま す。

## <span id="page-20-0"></span>第 **6** 章 仮想表の作成

仮想表を作成するには、仮想表ウィザードを使用します。その仮想表から、メイン フレームからのデータ読み取り/抽出に使用する SQL を生成することができます。

選択する仮想表ウィザードは、SQL アクセスが必要なデータ・タイプによって決ま ります。

### **Adabas** データ用の仮想表の作成

Adabas データに SQL アクセスするための仮想表を作成します。

#### 始める前に

Adabas DB ID とパスワード、使用するファイル番号、およびサブシステム名の情 報が必要です。

- 1. 「サーバー」タブで、正しいサーバーに接続されていることを確認します。
- 2. 「管理」 > 「ソース・ライブラリー」を展開して、必要なソース・ライブラ リーが存在することを確認します。
- 3. 「**SQL**」 > 「データ」を展開し、続いて仮想表の作成元となるサーバーを展 開します。
- 4. 「仮想表」を右クリックし、「仮想表の作成」を選択します。
- 5. 「ウィザード」の下で、使用するウィザードを選択し、「次へ」をクリックし ます。
- 6. 以下のフィールドに入力し、「次へ」をクリックします。

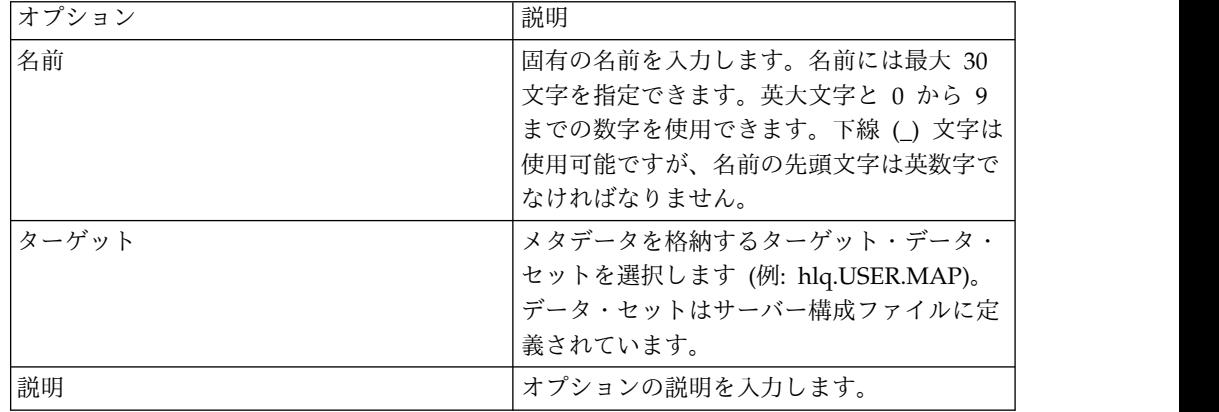

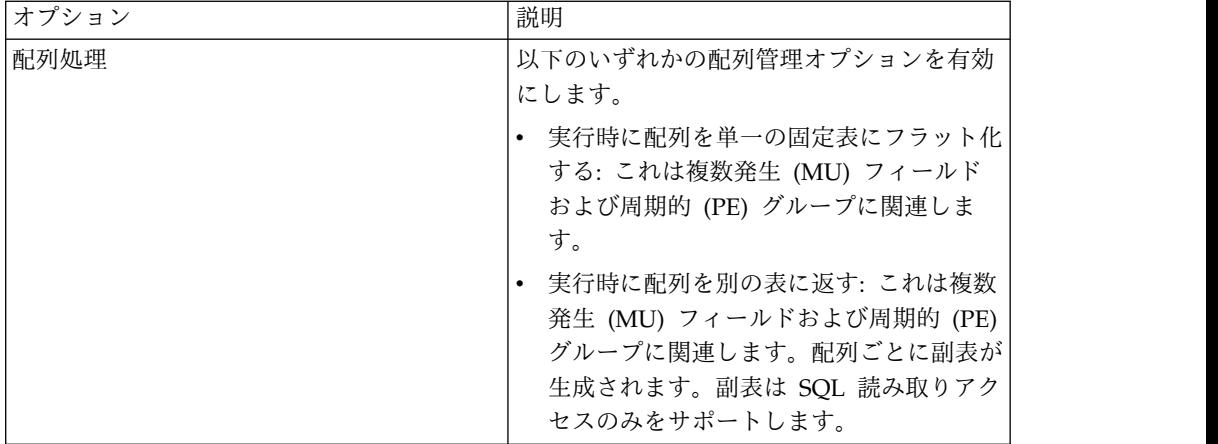

7. Adabas 表パラメーター・フィールドに値を指定し、「次へ」をクリックしま す。

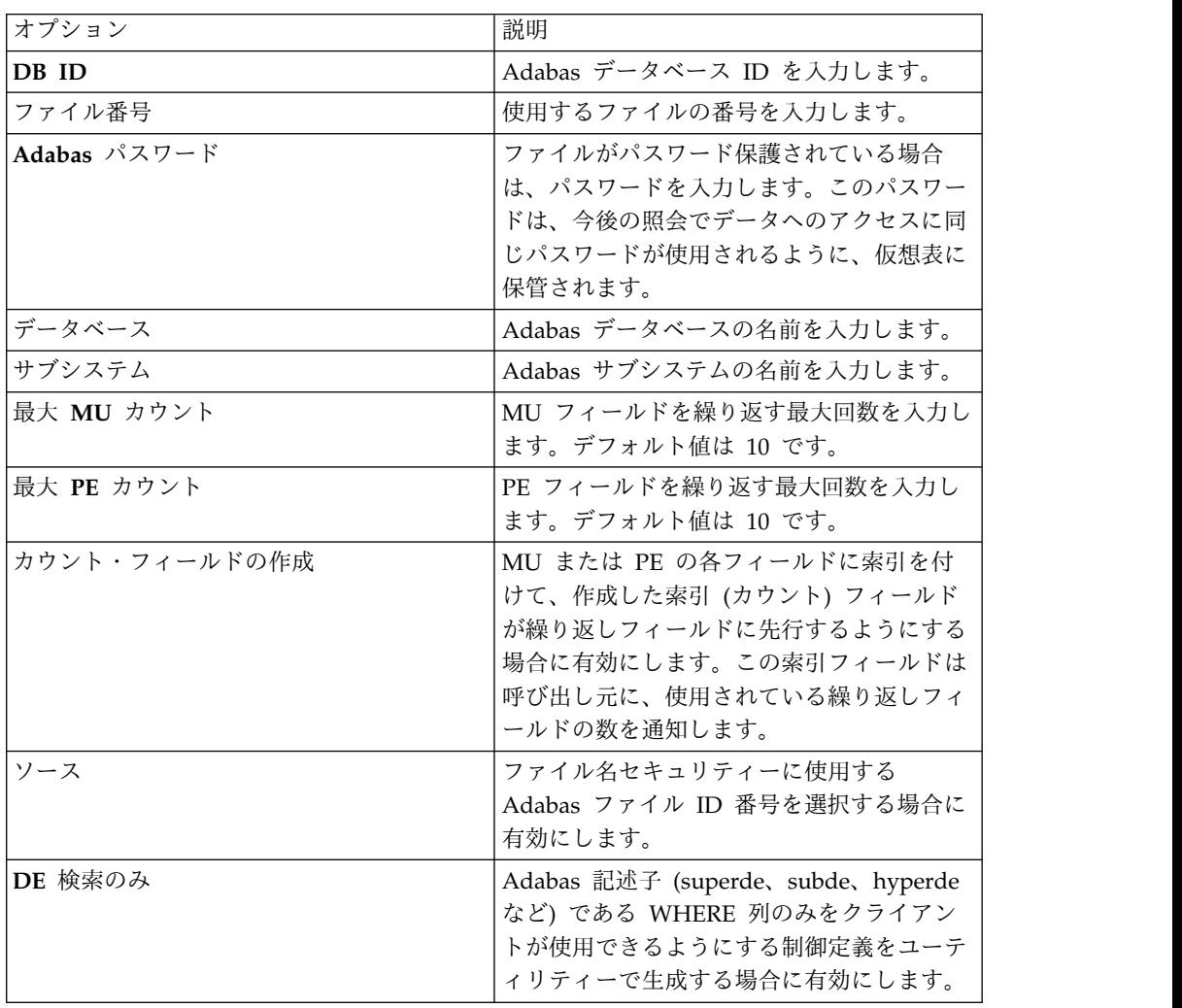

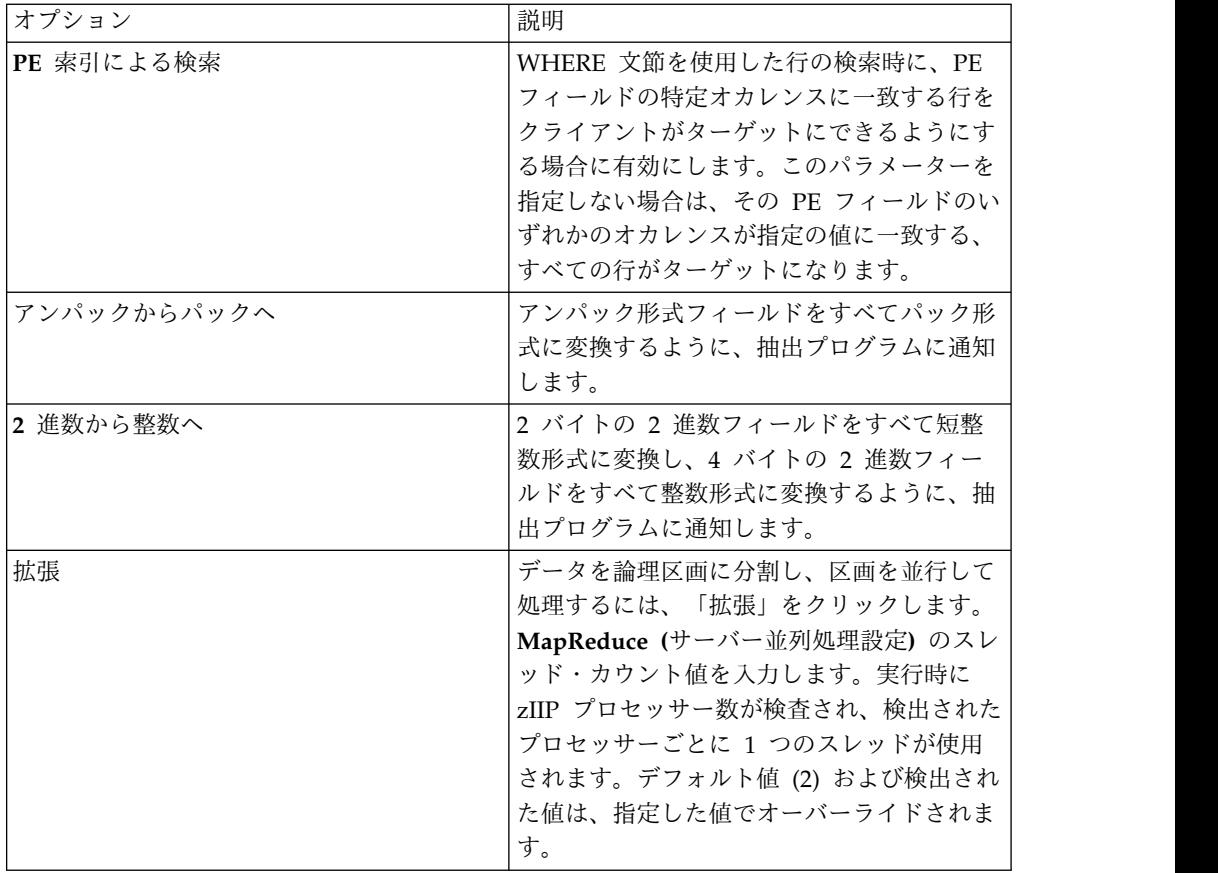

8. オプション: ファイルの Natural データ定義モジュール (DDM) リストがある 場合は、以下の指定を行って追加メタデータ情報を取得できます。

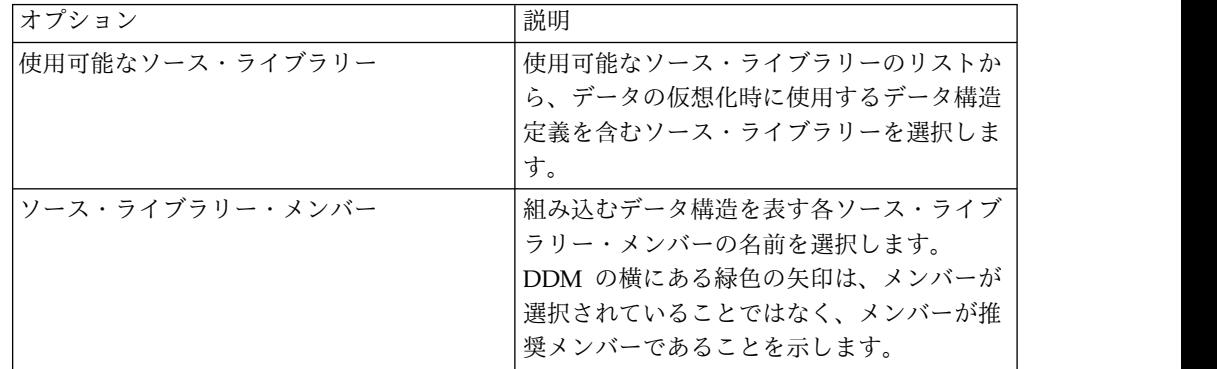

9. 以下のデータ・レイアウト・フィールドに入力し、「次へ」をクリックしま す。

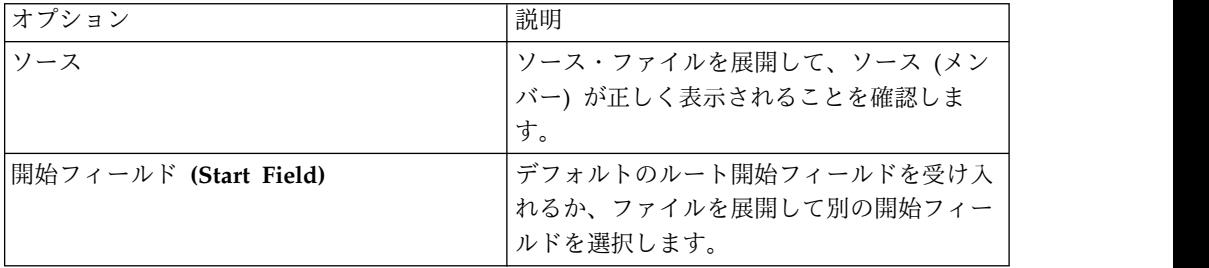

<span id="page-23-0"></span>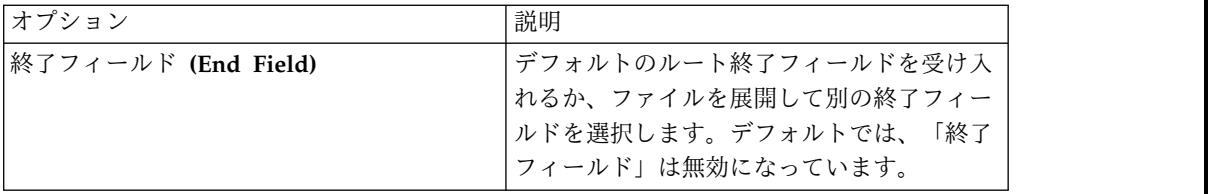

10. 「終了」をクリックします。

次のタスク

仮想表を使用して、SQL 照会を生成することができます。

### **RDBMS** データ用の仮想表の作成

既存の RDBMS データ・ソースのデータに SQL アクセスするための仮想表を作成 します。RDBMS データ・ソースには、DB2 LUW (Linux、UNIX、Windows) や Oracle が含まれます。

#### 始める前に

RDBMS サブシステム名と、オプションでプラン名の情報が必要です。

#### 手順

- 1. 「サーバー」タブで、正しいサーバーに接続されていることを確認します。
- 2. 「**SQL**」 > 「データ」を展開し、続いて仮想表の作成元となるサーバーを展開 します。
- 3. 「仮想表」を右クリックし、「仮想表の作成」を選択します。
- 4. 「ウィザード」の下で、使用するウィザードを選択し、「次へ」をクリックしま す。
- 5. 以下のフィールドに入力し、「次へ」をクリックします。

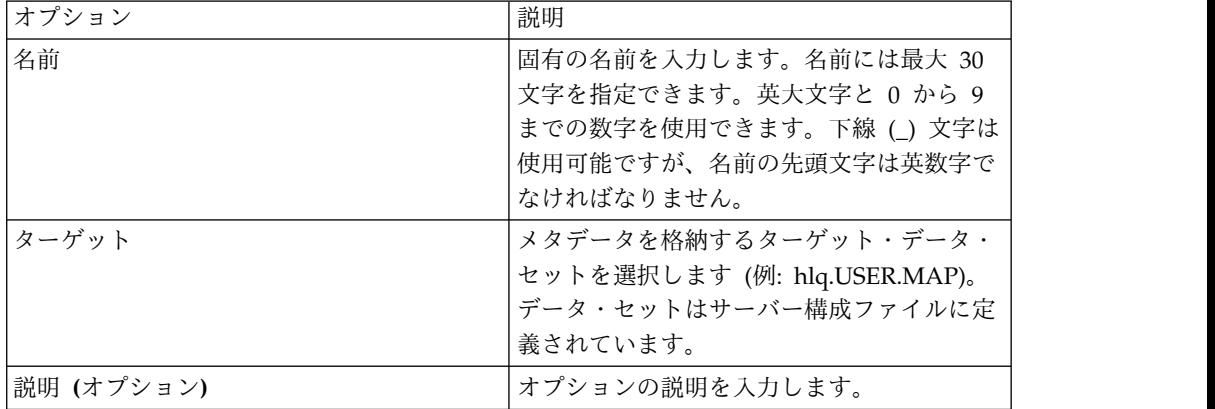

6. 以下のデータ収集フィールドに入力し、「次へ」をクリックします。

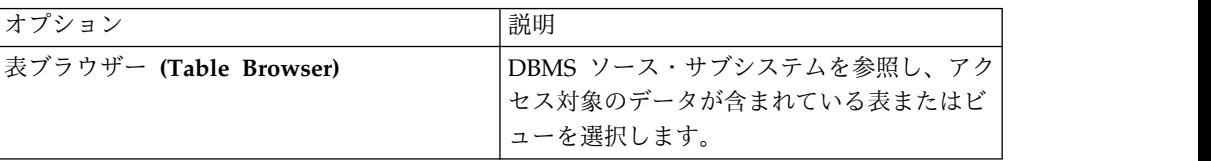

<span id="page-24-0"></span>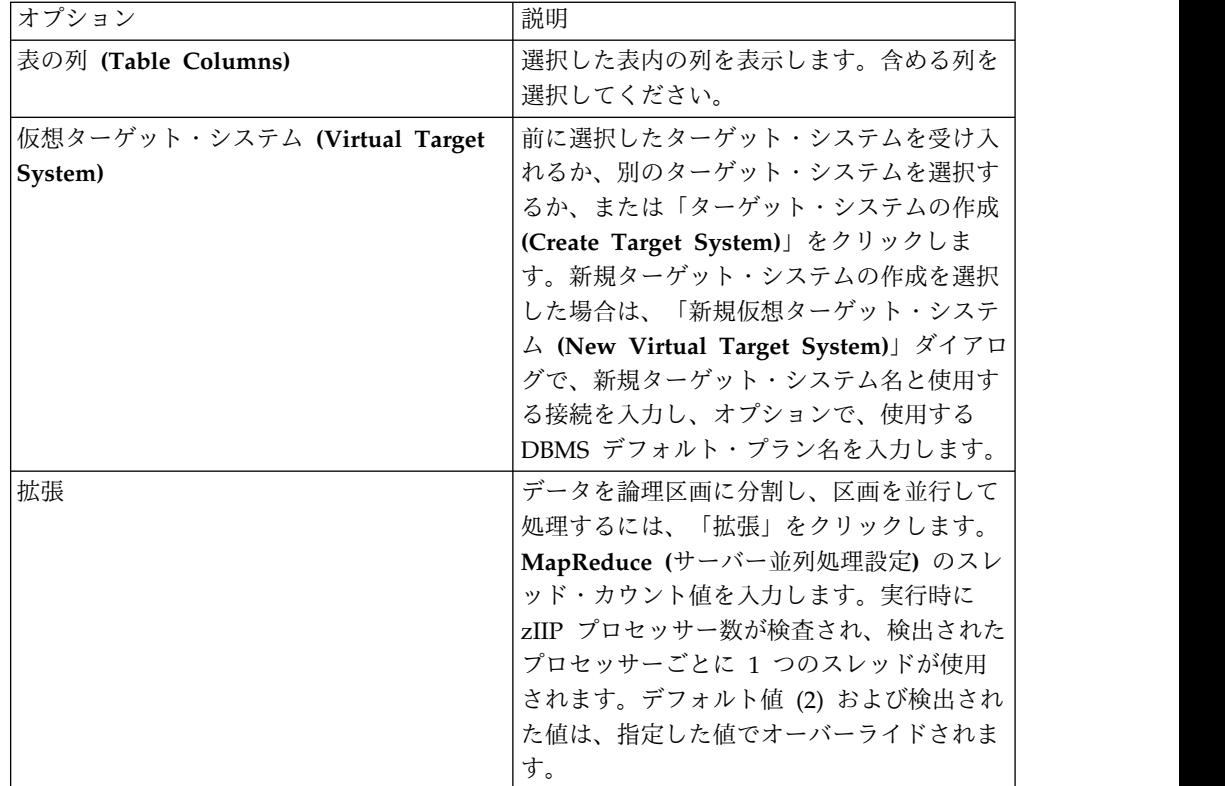

7. 「終了」をクリックします。

#### 次のタスク

仮想表から SQL 照会を生成することを選択できます。

### **IMS** データ用の仮想表の作成

IMS データに SQL アクセスするための仮想表を作成します。

#### 始める前に

PSB、DBD、および各セグメントのコピーブックがソース・ライブラリー内に存在 していなければなりません。

- 1. 「サーバー」タブで、正しいサーバーに接続されていることを確認します。
- 2. 「管理」 > 「ソース・ライブラリー」を展開して、必要なソース・ライブラ リーが存在することを確認します。
- 3. 「**SQL**」 > 「データ」を展開し、続いて仮想表の作成元となるサーバーを展 開します。
- 4. 「仮想表」を右クリックし、「仮想表の作成」を選択します。
- 5. 「ウィザード」の下で、使用するウィザードを選択し、「次へ」をクリックし ます。
- 6. 以下に示す順に各データ・レイアウト・フィールドに入力し、「次へ」をクリ ックします。

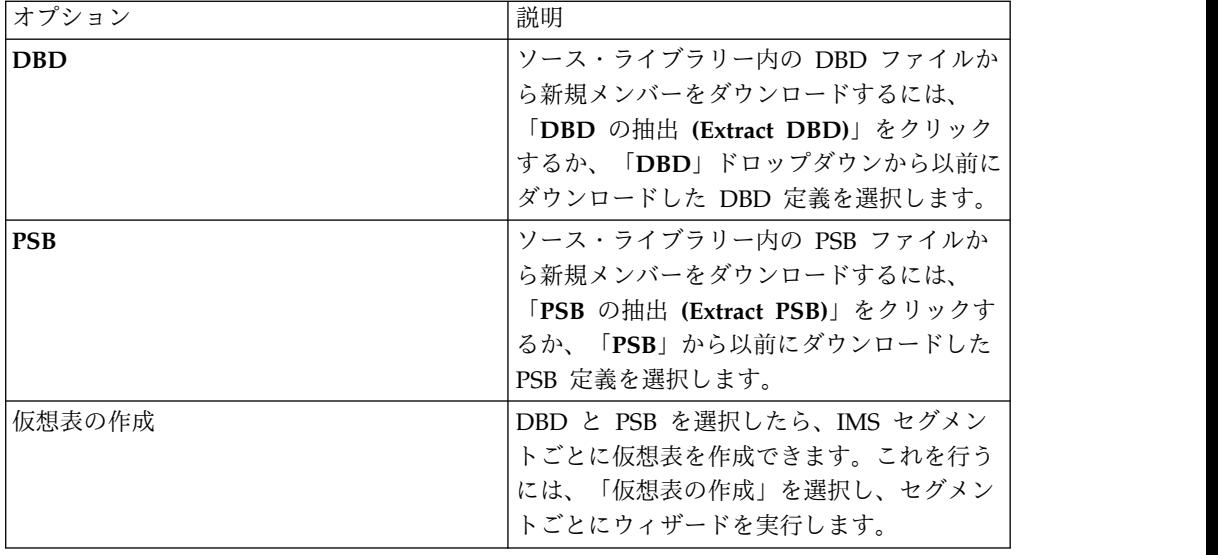

7. 以下のデータ・セット・フィールドに入力し、「次へ」をクリックします。

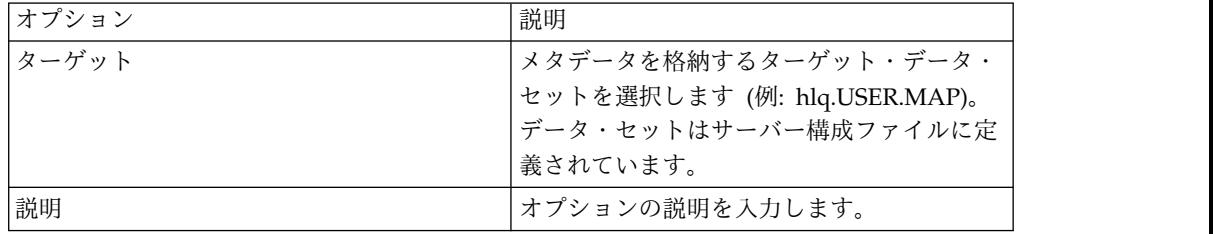

8. 以下のソース・ライブラリー・フィールドに入力し、「次へ」をクリックしま す。

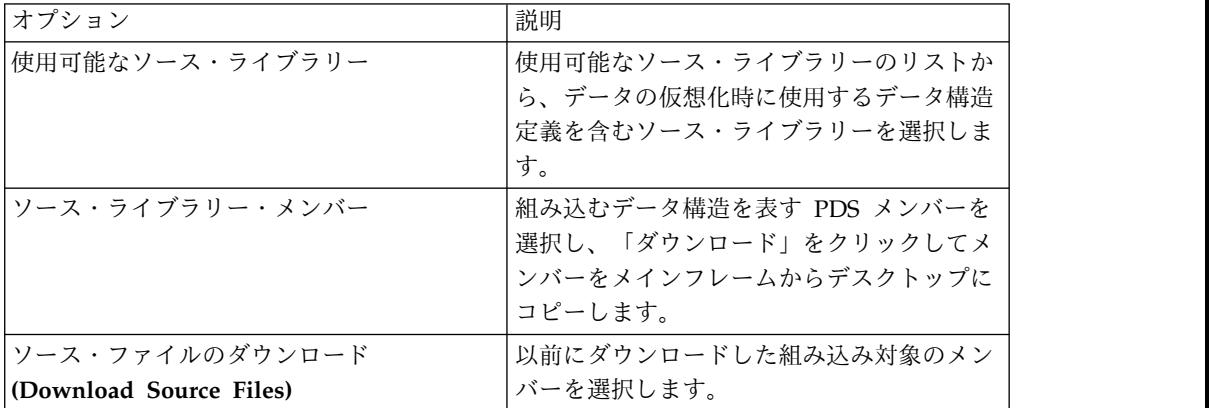

9. 以下のデータ・レイアウト・フィールドに入力し、「次へ」をクリックしま す。

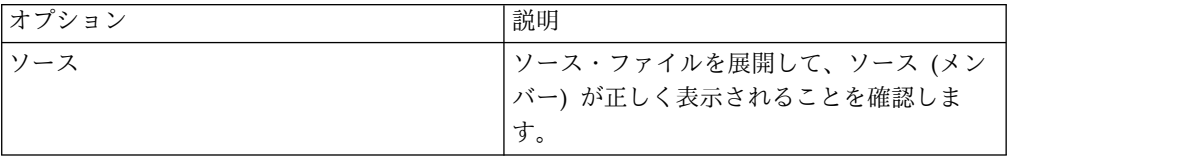

<span id="page-26-0"></span>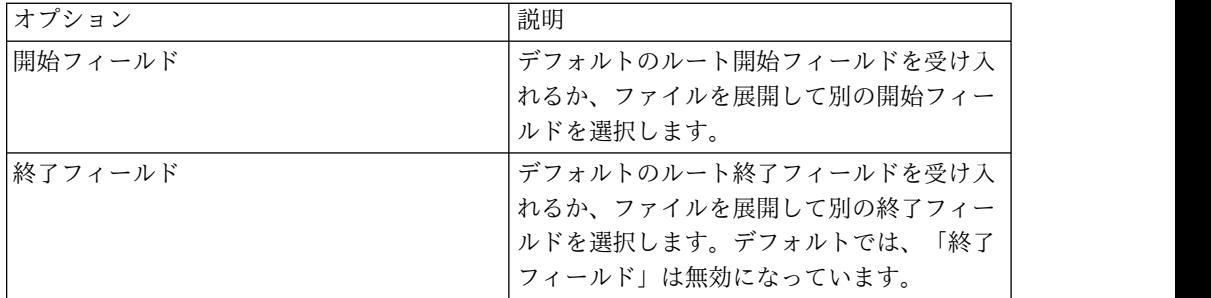

- 10. 使用する **DBD** 名とセグメント名を選択し、オプションで **PSB** 名を選択しま す。必要に応じて、新しい名前を追加することができます。
- 11. 「終了」をクリックします。

#### 次のタスク

仮想表を使用して、SQL 照会を生成することができます。

### 順次データ用の仮想表の作成

順次データに SQL アクセスするための仮想表を作成します。

#### 始める前に

仮想表を作成する前に、ソース・ライブラリーにコピーブックを追加します。ま た、使用可能なデータ・セット名も必要です。

- 1. 「サーバー」タブで、正しいサーバーに接続されていることを確認します。
- 2. 「管理」 > 「ソース・ライブラリー」を展開して、必要なソース・ライブラ リーが存在することを確認します。
- 3. 「**SQL**」 > 「データ」を展開し、続いて仮想表の作成元となるサーバーを展 開します。
- 4. 「仮想表」を右クリックし、「仮想表の作成」を選択します。
- 5. 「ウィザード」の下で、使用するウィザードを選択し、「次へ」をクリックし ます。
- 6. 以下のフィールドに入力し、「次へ」をクリックします。

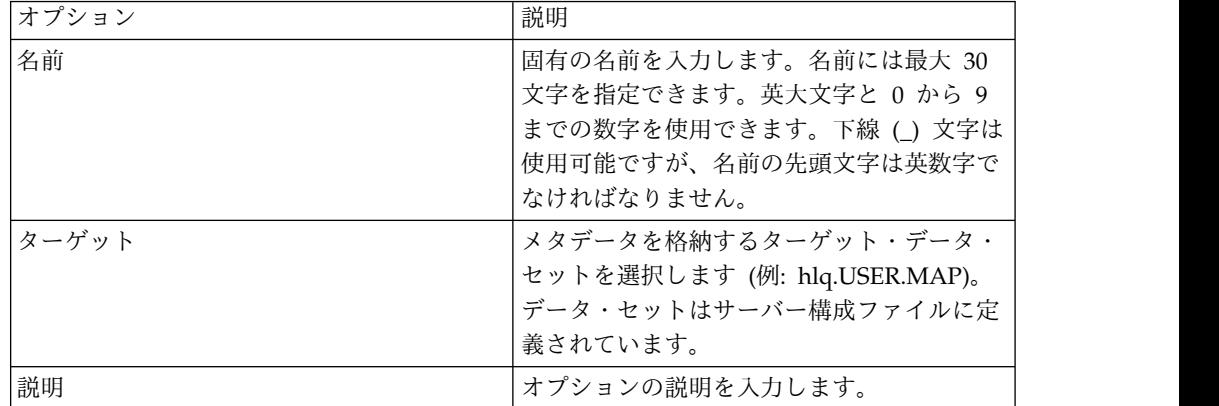

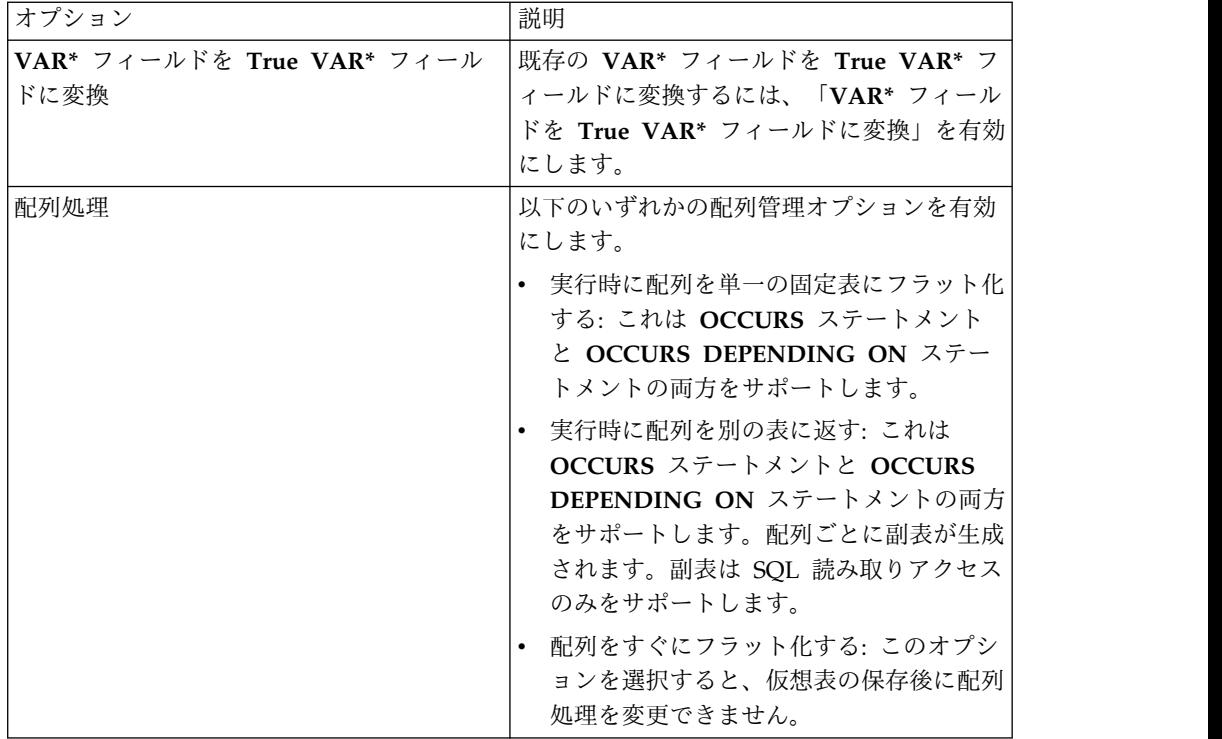

7. 以下のソース・ライブラリー・フィールドに入力し、「次へ」をクリックしま す。

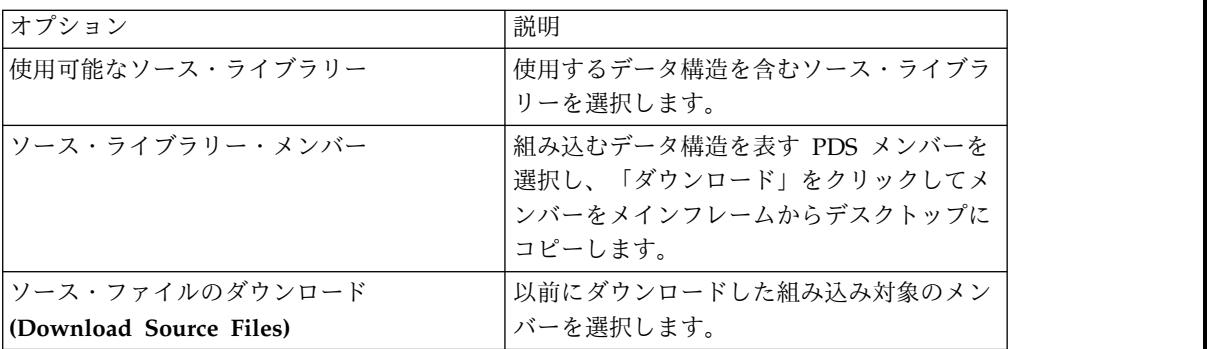

8. 以下のデータ・レイアウト・フィールドに入力し、「次へ」をクリックしま す。

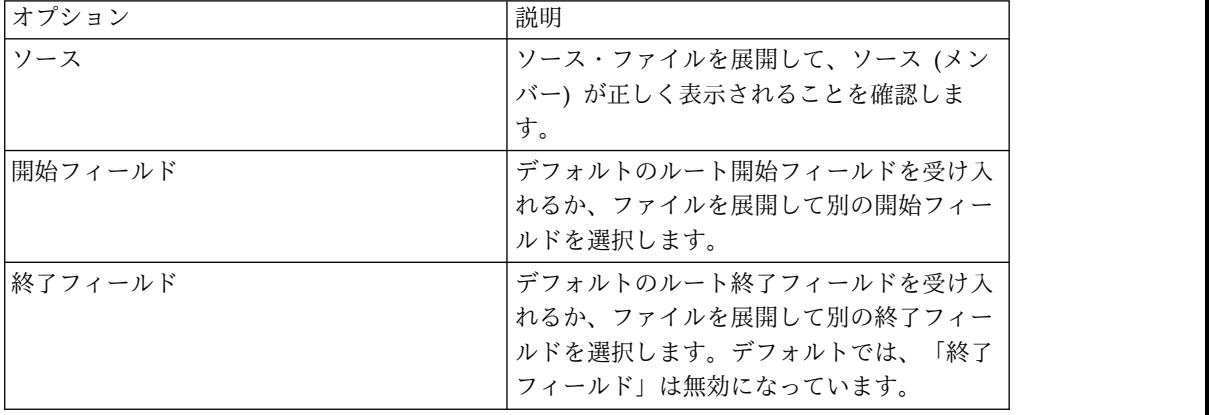

- 9. オプション: デフォルトの表再定義を受け入れるか、「再定義」を展開して選 択内容を変更し、「次へ」をクリックします。
- 10. 以下のデータ・ソース・フィールドに入力し、「次へ」をクリックします。

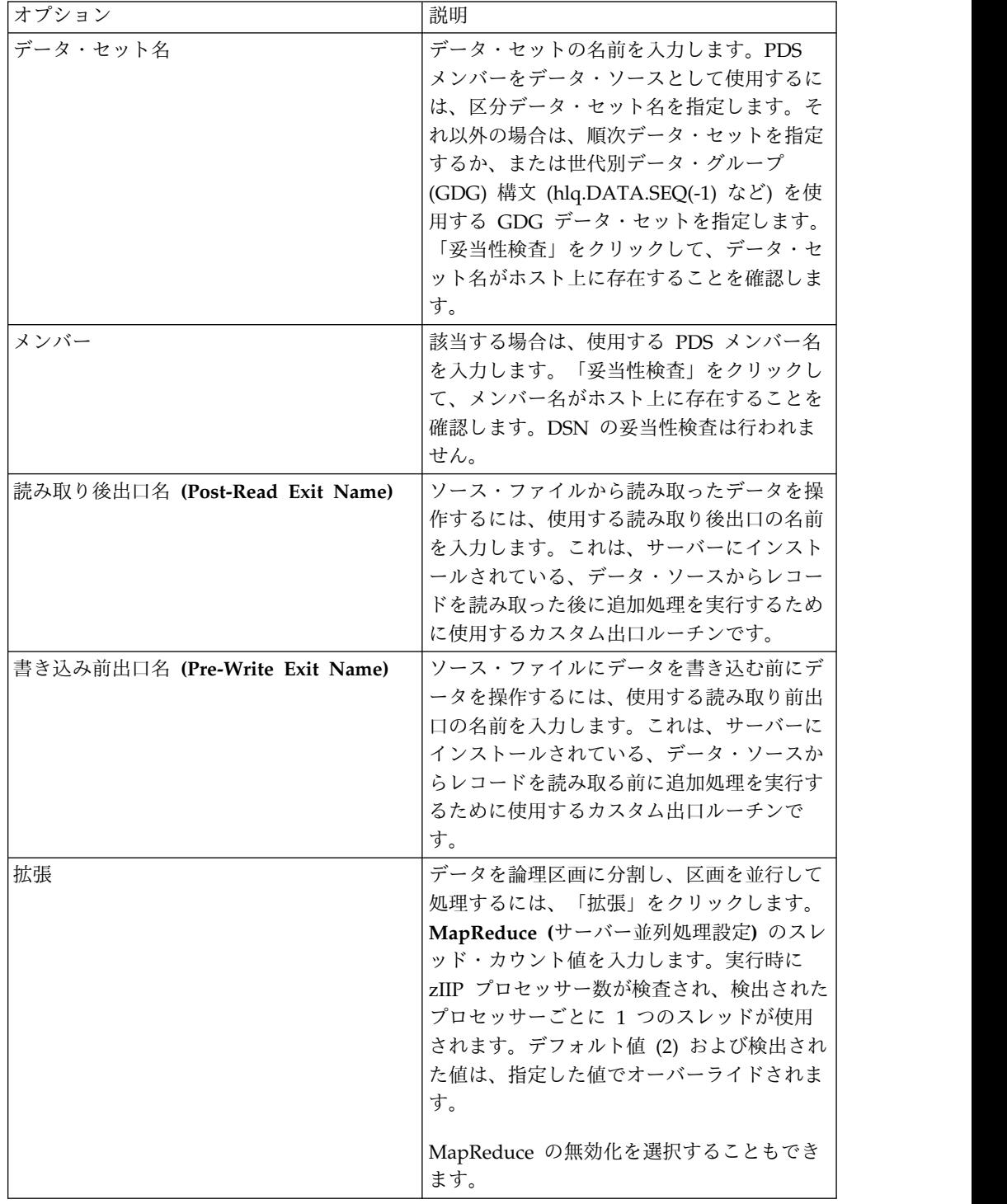

11. 「終了」をクリックします。

次のタスク

仮想表を使用して、SQL 照会を生成することができます。

### <span id="page-29-0"></span>**VSAM** および **IAM** データ用の仮想表の作成

VSAM データと IAM ファイルに SQL アクセスするための仮想表を作成します。

#### 始める前に

VSAM クラスター名の情報 (*sourcelibrary.copybook.filename*) が必要です。

- 1. 「サーバー」タブで、正しいサーバーに接続されていることを確認します。
- 2. 「管理」 > 「ソース・ライブラリー」を展開して、必要なソース・ライブラ リーが存在することを確認します。
- 3. 「**SQL**」 > 「データ」を展開し、続いて仮想表の作成元となるサーバーを展 開します。
- 4. 「仮想表」を右クリックし、「仮想表の作成」を選択します。
- 5. 「ウィザード」の下で、使用するウィザードを選択し、「次へ」をクリックし ます。
- 6. 以下のフィールドに入力し、「次へ」をクリックします。

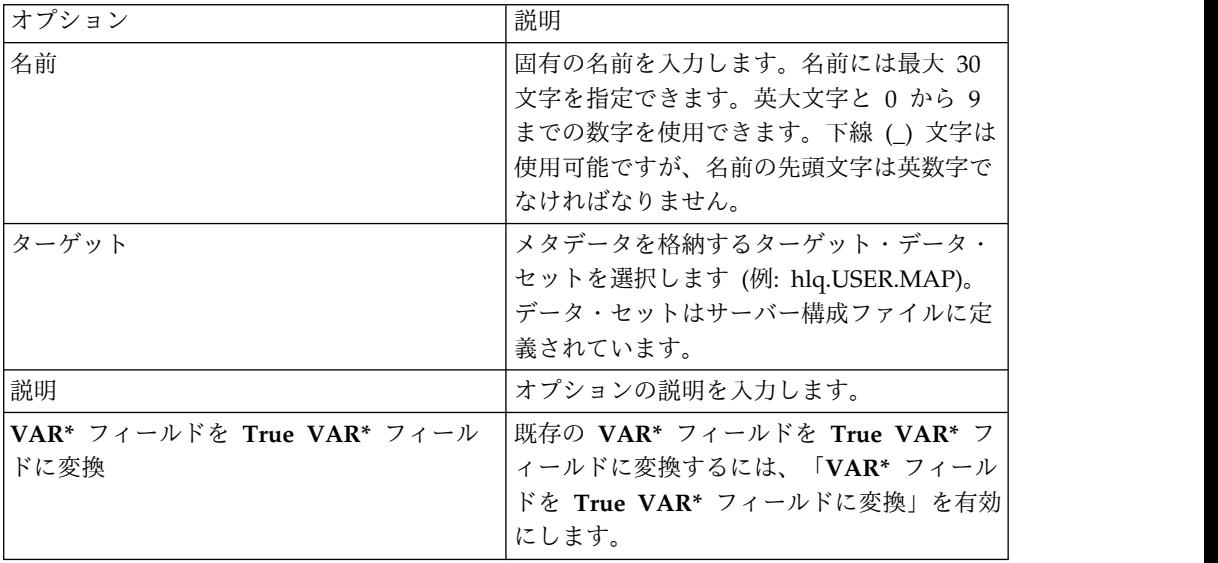

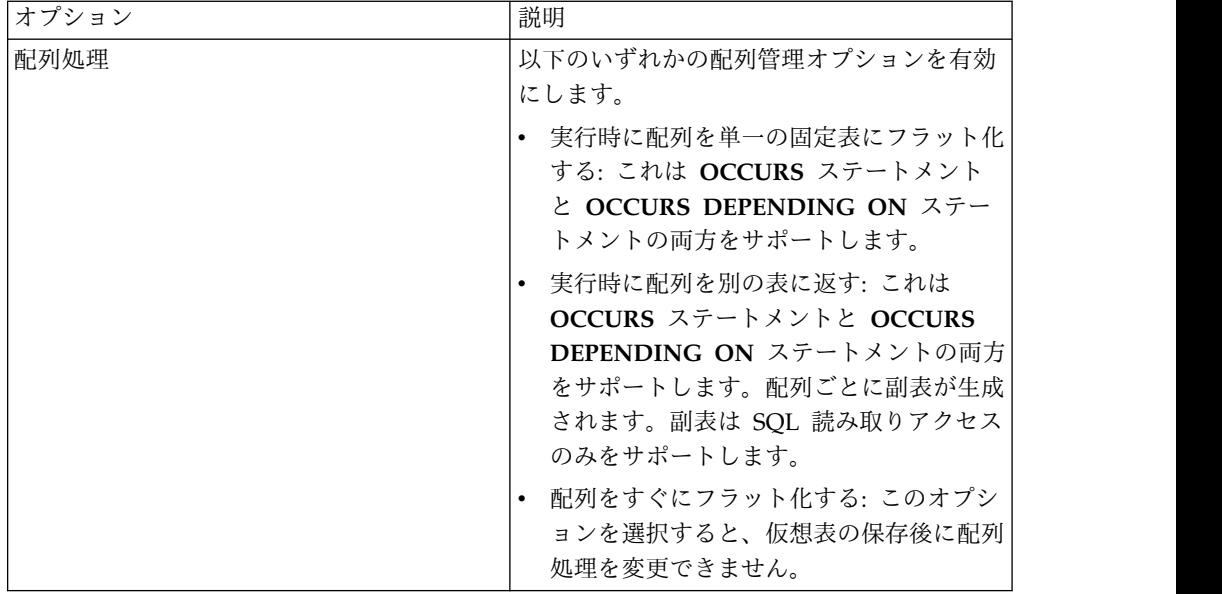

7. 以下のソース・ライブラリー・フィールドに入力し、「次へ」をクリックしま す。

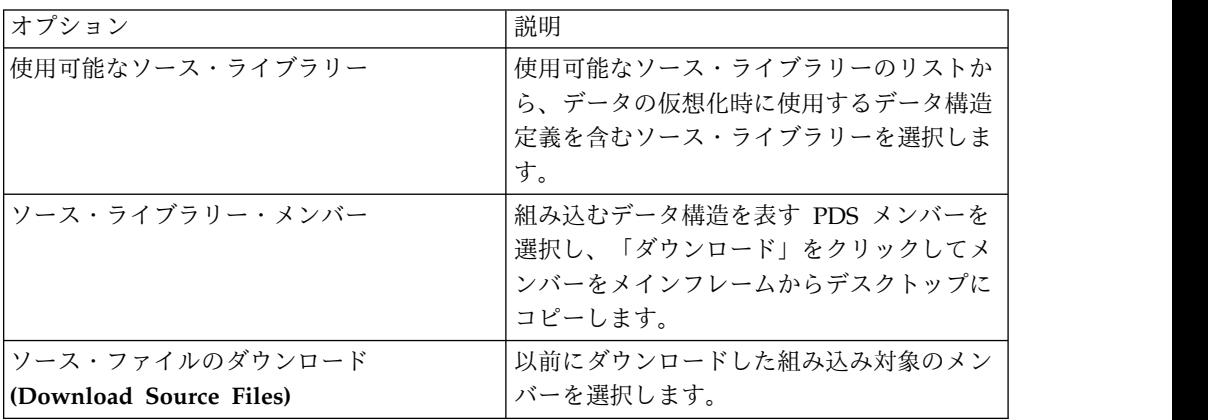

8. 以下のデータ・レイアウト・フィールドに入力し、「次へ」をクリックしま す。

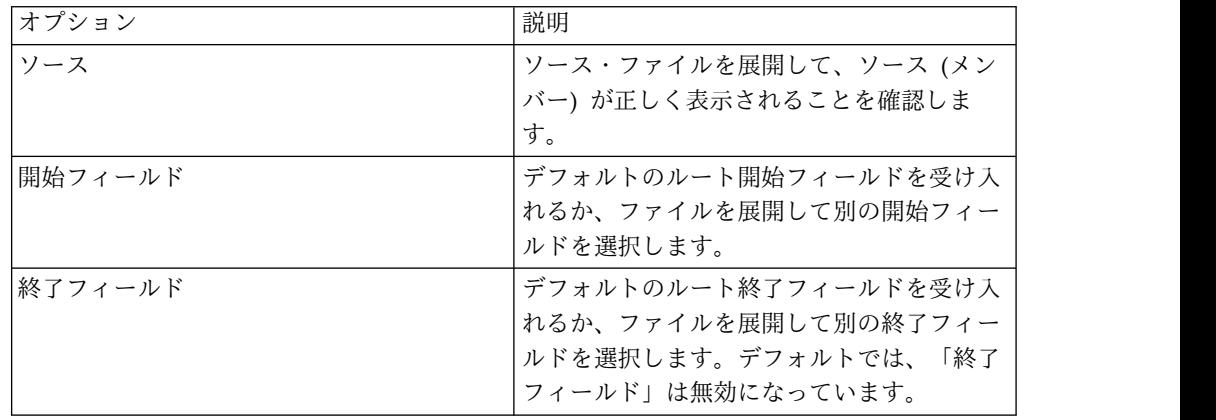

9. オプション: デフォルトの表再定義を受け入れるか、「再定義」を展開して選 択内容を変更し、「次へ」をクリックします。

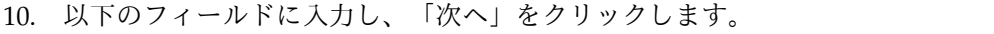

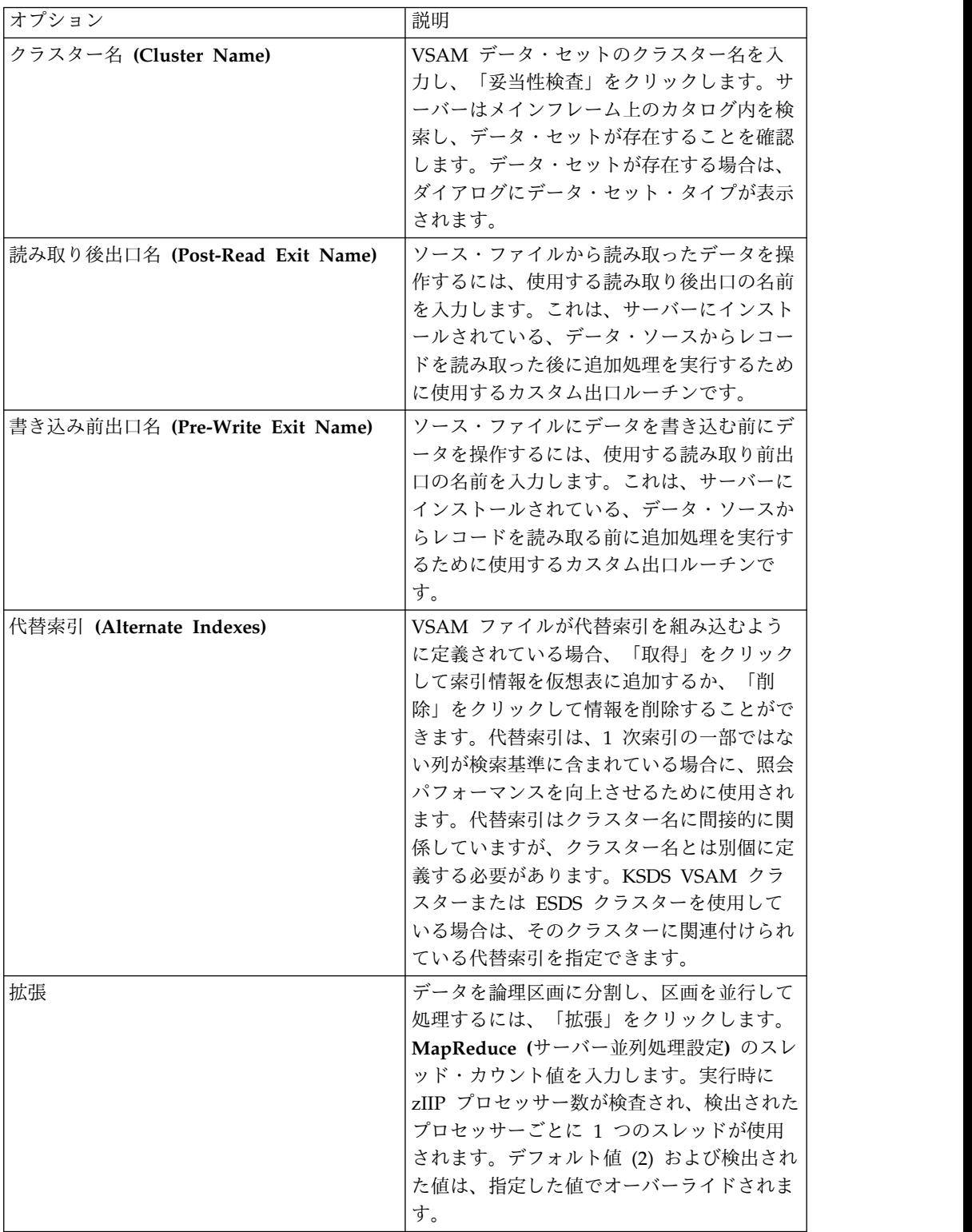

11. 「終了」をクリックします。

次のタスク

仮想表を使用して、SQL 照会を生成することができます。

### <span id="page-32-0"></span>第 **7** 章 システム管理ファイル内のデータへのアクセス

システム管理ファイル (SMF) の仮想表を使用して、SMF 内のデータにアクセスし ます。

このタスクについて

SMF データにアクセスするには、製品ソフトウェアのインストール時に、事前作成 された SMF 仮想表を含めるオプションを選択しておく必要があります。

#### 手順

- 1. 「サーバー」ビューから、「**SQL**」 > 「データ」 > 「サーバー名」 > 「仮想 表」の順に展開します。
- 2. データへのアクセス元となる SMF 仮想表を右クリックします。
- 3. 「照会の生成 **(Generate Query)**」を右クリックし、結果の SQL ステートメン トを確認します。必要に応じて、ステートメントに変更を加えることができま す。以下の例は、生成された SQL ステートメントを示しています。

```
-- ---------------------------------------------------------------
-- This statement will return all rows and all columns from the
-- following table:
-- Name : SMF 03000
-- Catalog : null
-- Schema<br>-- Remarks
               : DATA - SMFDATA
-- Tree Location: DEV1/1410/SQL/Data/ADBV/Virtual Tables/SMF_03000
-- The sql statement:
SELECT SMF_LEN, SMF_ZERO, SMF_FLAG, SMF_RTY, SMF_TIME, SMF_SID, SMF_SSI,
  SMF_STY, SMF_SEQN, SMF30SOF, SMF30SLN, SMF30SON, SMF30IOF, SMF30ILN, SMF30ION,
  SMF30UOF, SMF30ULN, SMF30UON, SMF30TOF, SMF30TLN, SMF30TON, SMF30COF, SMF30CLN,
  SMF30CON, SMF30AOF, SMF30ALN, SMF30AON, SMF30ROF, SMF30RLN, SMF30RON, SMF30POF,
  SMF30PLN, SMF30PON, SMF30OOF, SMF30OLN, SMF30OON, SMF30EOF, SMF30ELN, SMF30EON,
  SMF30EOR, SMF30RVD, SMF30EOS, SMF30DRO, SMF30DRL, SMF30DRN, SMF30ARO, SMF30ARL,
  SMF30ARN, SMF30OPO, SMF30OPL, SMF30OPN, SMF30OPM, SMF30UDO, SMF30UDL, SMF30UDN,
  SMF30UDS, SMF30RMO, SMF30RML, SMF30RMN, SMF30RMS, SMF30MOF, SMF30MLN, SMF30MNO,
  SMF30MOS, SMF30CDO, SMF30CDL, SMF30CDN, SMF30USO, SMF30USL, SMF30USN,
 CHILD KEY, BASE KEY
FROM SMF_03000 LIMIT 1000;
```
4. オプション: SQL ステートメントを実行し、結果データの表示、テスト、また は保存を行います。

#### 次のタスク

仮想表から SQL クラスを作成して、ご使用のプログラムやアプリケーションでコ ードを使用できるようにします。

## <span id="page-34-0"></span>第 **8** 章 **SQL** 照会の生成および実行

データへの SQL アクセスをテストするには、既存の仮想表から SQL 照会を生成 し、その照会を実行して結果を表示します。

#### 始める前に

SQL 結果を Studio の「SQL 結果 (SQL Results)」ビューに表示する方法を確認ま たは変更するには、「ウィンドウ」メニューから「設定」 > 「**Data Service**」を選 択します。SQL 結果の表示方法は、以下の SQL 設定によって決まります。

- v **SQL** 照会生成動作 **(SQL Generate Query Behavior)**: SQL の実行を尋ねるプ ロンプトが表示されるか、SQL が自動的に実行されるかを決定します。
- v **SQL** 結果ビュー最大行数 **(SQL Results View Max Rows)**: 「SQL 結果」ビュ ーで返される行の最大数。デフォルト値は 1000 です。
- v **SQL** 結果最大バイト数 **(SQL Results Max Bytes)**: 「SQL 結果」ビューで返さ れるデータの最大バイト・サイズ。
- v **SQL** 結果値へのアクセス形式 **(SQL Results values accessed as)**: ストリング またはオブジェクト。

「SQL 結果」ビューに SQL 結果を表示することも、結果を .csv ファイルに保存 し、Microsoft Excel でファイルを開いて結果を表示することもできます (結果セッ トのサイズが大きい場合は、この方法が適してます)。

メモリーを消費する大きな結果セットが返されるのを防ぐには、SQL ステートメン トを実行前に編集します。

- 1. 「サーバー」タブで仮想表を右クリックし、「照会の生成 **(Generate Query)**」 を選択します。生成された照会は、**WHERE** 述部を持たない列をすべて選択しま す。表示される SQL **SELECT** ステートメントには、データ定義言語 (DDL) ス テートメントの作成に使用可能な列と、DB2 表およびターゲット表の定義に使 用される列がリストされます。
- 2. オプション: 「**Generated.sql**」ビューで、必要なデータのみを選択するように SQL を変更します。ANSI 準拠の SQL はすべて受け入れられます。
- 3. オプション: SQL ステートメントによって返されるデータを表示またはテスト するには、強調表示された **SELECT** ステートメントを右クリックします。次に、 「SQL 結果 (SQL Results)」ビューに結果を表示する場合は「**SQL** の実行 **(Execute SQL)**」をクリックし、結果を .csv ファイルに保存する場合は「**SQL** を実行して結果をファイルに保存 **(Execute SQL and File results)**」をクリッ クします。
- 4. オプション: SQL の仮想ビューを作成するには、**SELECT** ステートメントを強調 表示して右クリックし、「仮想ビューの作成 **(Create a virtual view)**」を選択 します。仮想ビューは、より複雑な照会を行う場合や、JOIN を使用する場合に 役立ちます。

#### タスクの結果

「SQL 結果 (SQL Results)」ビューで、以下のことを実行できます。

- v 行をダブルクリックすると、その行に関する追加詳細が表示されます。
- v 「結果セットのエクスポート **(Export Result Set)**」ビュー・オプションを選択 すると、SQL 結果を .csv ファイルにエクスポートできます。
- v 「**SQL** メッセージ **(SQL Messages)**」をクリックすると、照会関連のシステ ム・メッセージが表示されます。

デフォルトでは、結果セットに 25 列以上含まれる場合は、25 列を 1 セットとし てグループ形式で順に表示されます。「列グループ」フィールドを使用すると、表 示するグループを選択できます。「グループ当たりの列数 **(Columns per group)**」 フィールドでは、各グループに含める列の数を 25 から 200 までの範囲で設定でき ます。

## <span id="page-36-0"></span>第 **9** 章 仮想ビューの作成

表に列がない場合、または別の表からの列を結合したい場合は、仮想ビューの作成 を検討してください。

#### 始める前に

アクセスまたは結合するデータを表す仮想表がすでに存在していなければなりませ ん。

#### このタスクについて

仮想ビュー とは、ソース・データからの列を含む SELECT ステートメントのこと です。この列は、データ・ソースからデータを直接読み取るために使用されます。 場合によっては、SQL を毎回再生成して編集するよりは仮想ビューを作成する方が 便利です。仮想ビューを作成するには、以下の手順を実行します。

#### 手順

- 1. 「サーバー」ビューで、「**SQL**」 > 「データ」 > 「**Data Service** サーバ ー」 > 「仮想表」の順に展開します。
- 2. アクセス対象のデータを表す仮想表を右クリックし、「仮想ビューの作成 **(Create Virtual View)**」を選択します。
- 3. 「名前」フィールドに、仮想ビューの名前を入力します。
- 4. 「ターゲット」ドロップダウンから、この仮想ビューに使用するターゲットを 選択します。
- 5. オプション: 「説明」フィールドに説明を入力します。
- 6. 「次へ」をクリックします。
- 7. 表ブラウザーで、「仮想表」フォルダーを展開し、SQL ステートメントの構成 に使用する既存の仮想表を選択します。
- 8. 「次へ」をクリックします。
- 9. オプション: 結果の SQL ステートメントを確認し、必要に応じて変更を加え ます。
- 10. 「妥当性検査」をクリックし、SQL の妥当性検査を実行します。
- 11. SQL が妥当な場合は、表示される SQL 妥当性検査メッセージで「**OK**」をク リックします。
- 12. 「終了」をクリックします。

#### タスクの結果

「サーバー」ビューで、「**SQL**」> 「**Data Service** サーバー」「データ」> 「仮想 ビュー **(Virtual Views)**」の順に展開して、新規の仮想ビューを見つけます。

## <span id="page-38-0"></span>第 **10** 章 サーバー・トレースの使用

「サーバー・トレース」ビューを使用して、Data Service サーバー メッセージの記 録や表示を行うことができます。

クライアントの診断情報を収集および表示するには、「診断情報の収集 **(Gather Diagnostics)**」ウィザードを実行します。これにより、情報が .zip フォルダーに保 存されます。

## **Studio** のサーバー・トレースの有効化

サーバー・トレース結果に Studio の呼び出しを含めることができます。サーバ ー・トレース設定は、デフォルトでは有効になっています。

#### 始める前に

トレース情報の収集元となる Data Service サーバー に接続できなければなりませ ん。

- 1. 「ウィンドウ」メニューから、「設定」を選択します。
- 2. 設定をリストするツリーで、「**Data Service**」をクリックします。
- 3. トレースを有効にするには、「**Studio** 呼び出しのサーバー・トレースを有効に する」チェック・ボックスを選択します。トレースはデフォルトでは有効になっ ています。
- 4. Studio の「**HTTP** デバッグ・オプション **(HTTP Debug Option)**」ドロップダ ウンで、以下のいずれかの HTTP デバッグ・オプションを選択します。

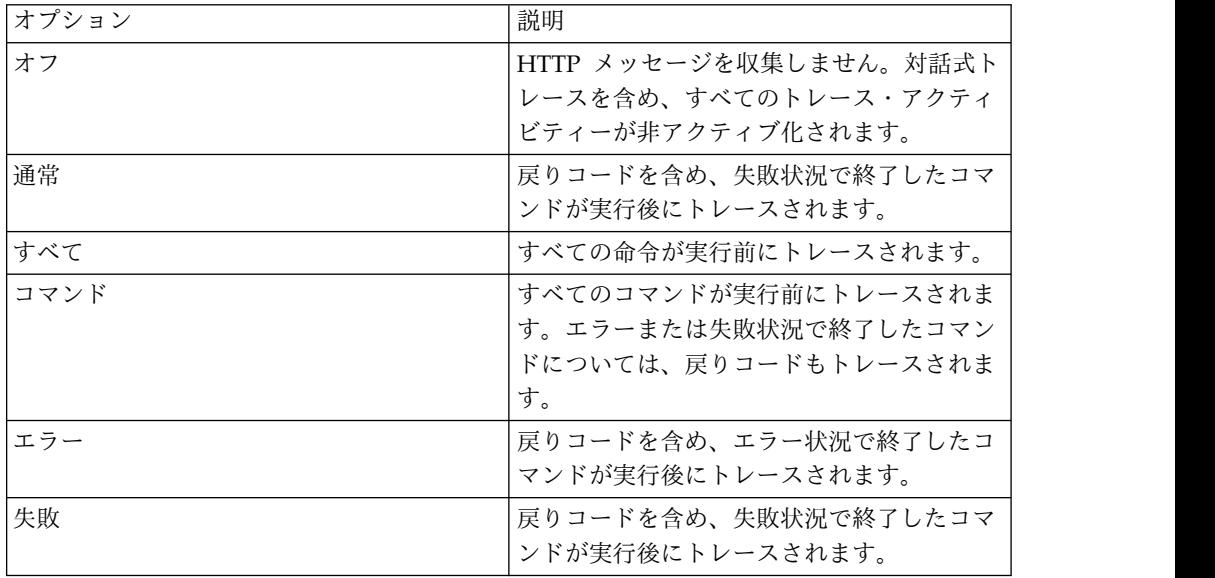

<span id="page-39-0"></span>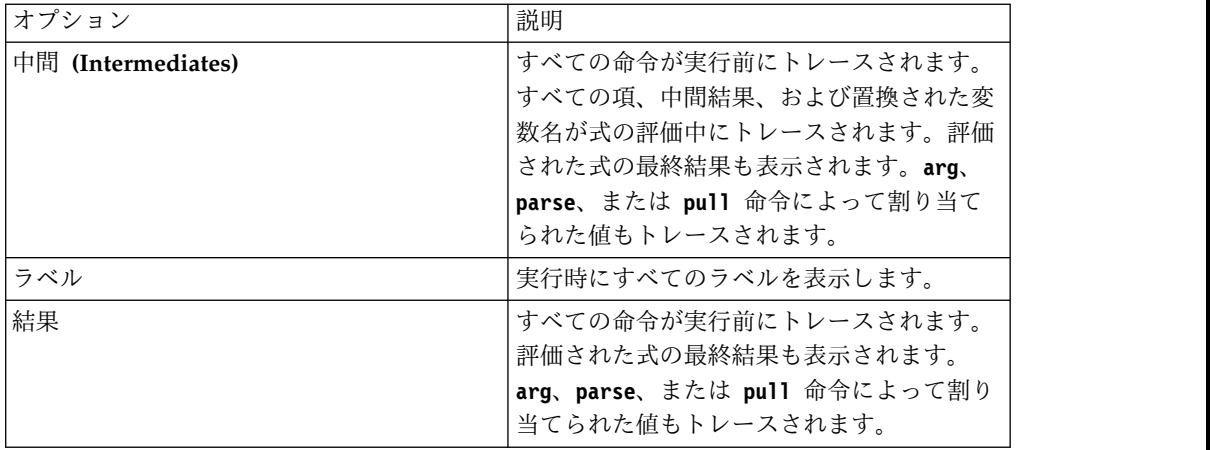

### サーバー・トレースの開始

「サーバー・トレース」ビューで、Data Service サーバー レコードのトレースを開 始します。

#### 始める前に

サーバー・トレースを実行する前に、トレース情報の収集元となる Data Service サ ーバー に接続できなければなりません。

#### 手順

- 1. 「**Studio** ナビゲーター **(Studio Navigator)**」ビューの「共通ツール **(Common Tools)**」タブで、「サーバー・トレース **(Server Trace)**」をクリックします。
- 2. 「サーバー・トレース **(Server Trace)**」ビューで、現行サーバーがトレース・ メッセージの収集元となる適切なサーバーであることを確認します。適切なサー バーでない場合は別のサーバーを選択し、「サーバーの設定 **(Set Server)**」を クリックします。
- 3. トレースを開始するには、「実行 **(Play)**」 (青の矢印) をクリックします。 「サーバー・トレース **(Server Trace)**」表に、トレース・レコードが表示され ます。
- 4. 「サーバー・トレース・ズーム (Server Trace Zoom)」ページを開くには、メ ッセージをダブルクリックします。 メッセージの詳細がページに表示されま す。このページで、メッセージ内の特定の詳細を検索することもできます。

#### サーバー・トレース結果のフィルター処理

「プロファイル」オプションを使用して、「サーバー・トレース (Server Trace)」 ビューに表示されるレコードをフィルターに掛けます。

#### 始める前に

トレース情報のフィルター処理元となる Data Service サーバー に接続できなけれ ばなりません。フィルター処理基準の設定は、サーバー・トレースの実行前でも実 行後でも行うことができます。最新のフィルター処理選択は、デフォルトのフィル ター処理プロファイルとして自動的に保存されます。

#### <span id="page-40-0"></span>手順

- 1. 「サーバー・トレース」ビューで、「プロファイル」をクリックします。
- 2. 「サーバー・トレース・プロファイル (Server Trace Profile)」ページで、結果 に含めるフィールドを有効にします。
- 3. 有効化した各フィールドで「追加」をクリックし、結果をさらにフィルターに掛 けます。表示された値から選択することも、プロンプトに従って値を入力するこ ともできます。
- 4. 「**OK**」をクリックすると、変更内容がプロファイルに保存され、プロファイル が「サーバー・トレース」表の結果に適用されます。

#### 次のタスク

「表示」オプションを使用して、フィルター済みの表に表示される列を選択および ソートします。トレース結果のエクスポートを選択することもできます。

### サーバー・トレース・ズームの使用

サーバー・トレース・ズームを使用して、サーバー・トレース・メッセージの詳細 を表示します。

#### 始める前に

ズームを使用する前に、サーバー・トレースが稼働している必要があります。

このタスクについて

ズームを使用して、選択したサーバー・トレース・メッセージの全詳細を「サーバ ー・トレース」ビューに表示します。メッセージ ID、タイプ、説明が表示されま す。既存の制御ブロックの詳細を表示することもできます。

- 1. 「サーバー・トレース」ビューで、ズーム詳細を表示するメッセージをダブルク リックします。
- 2. 「ズーム」ダイアログ・ボックスにメッセージ詳細を表示し、以下のオプション から選択します。

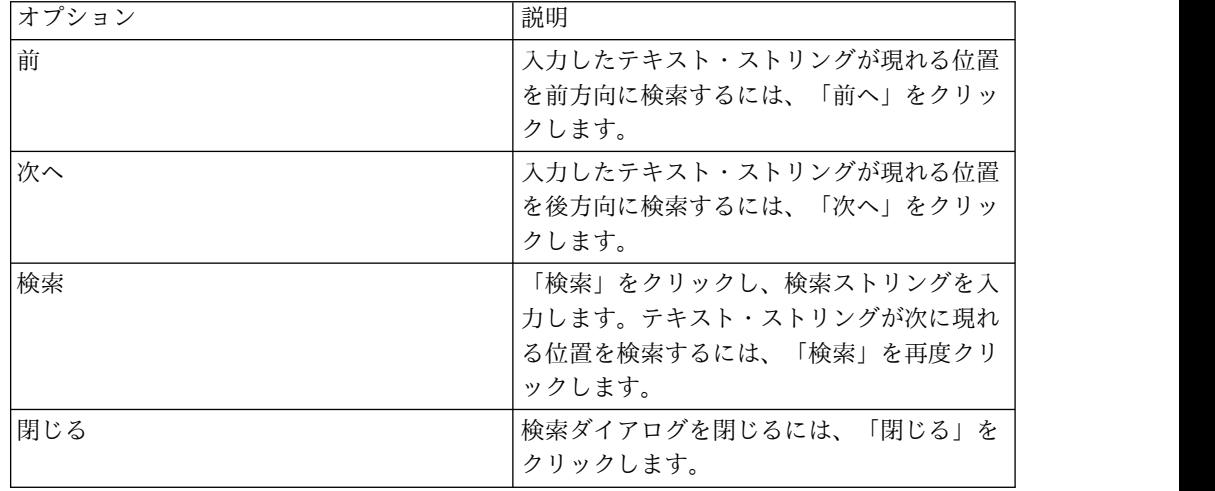

### <span id="page-41-0"></span>サーバー・トレース・メッセージの検索

サーバー・トレース・メッセージ結果から、特定のテキスト・ストリングまたはメ ッセージ ID を検索することができます。

#### 始める前に

結果のサーバー・トレース・メッセージ内で検索を開始する前に、サーバー・トレ ースを開始する必要があります。

#### このタスクについて

#### 手順

- 1. 「サーバー・トレース」ビューで、ドロップダウン・ビュー・メニューをクリ ックし、「検索」をクリックします。
- 2. 「検索」ダイアログ・ボックスの「開始」で以下のいずれかのオプションを選択 し、結果内での検索方法を指定します。

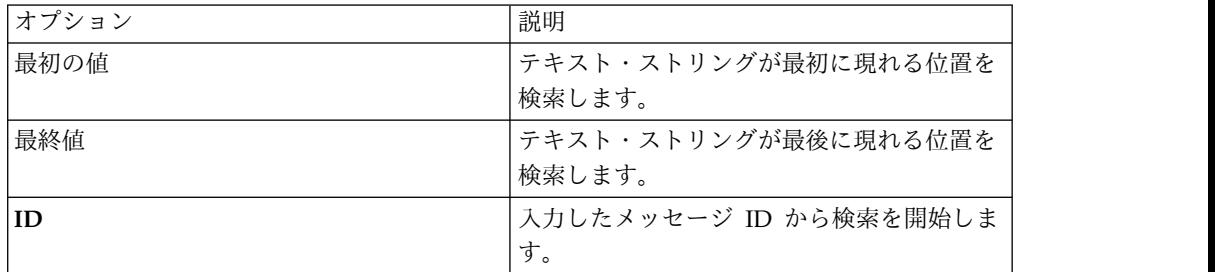

- 3. 「対象 **(For)**」で、メッセージ制御ブロック内で検索するテキスト・ストリング を入力します。テキスト・ストリングにスペースや特殊文字を含めることはでき ません。また、ワイルドカード検索はサポートされていません。
- 4. テキスト・ストリングが現れる位置を前方向に検索するには「前へ」を選択し、 テキスト・ストリングが現れる位置を後方向に検索するには「次へ」を選択しま す。
- 5. 「検索」をクリックして検索を開始します。

#### 次のタスク

検索基準を満たすメッセージを「サーバー・トレース」ビューに表示します。

### サーバー・トレース・メッセージのラベル付け

ラベルを作成して、頻繁にアクセスするサーバー・トレース・メッセージにブック マークを付けます。

#### 始める前に

レコードのラベル付けを開始する前に、サーバー・トレースを開始する必要があり ます。

#### <span id="page-42-0"></span>手順

- 1. 「サーバー・トレース」ビューで、ラベルを付けるメッセージを右クリック し、「ラベルの追加」を選択します。
- 2. 「メッセージ・ラベル (Message Label)」ダイアログで、「ラベル」にテキスト を入力し、「**OK**」をクリックします。
- 3. オプション: 「ラベル」ビューで、そのラベルをダブルクリックし、「サーバ ー・トレース」ビューでメッセージを見つけます。

## サーバー・トレース・メッセージのエクスポート

「サーバー・トレース」ビューを使用して、サーバー・トレース・メッセージをフ ァイルにエクスポートします。

#### このタスクについて

「サーバー・トレース」ビューから、結果のサーバー・トレース・メッセージをエ クスポートすることができます。「管理」設定で、ファイルにエクスポートするメ ッセージの数を制限できます。

- 1. 「サーバー・トレース」ビューで、ドロップダウン・ビュー・メニューをクリッ クし、「エクスポート」を選択します。
- 2. 「エクスポート・タイプ」で、以下のいずれかのメッセージ・エクスポート・オ プションを選択します。

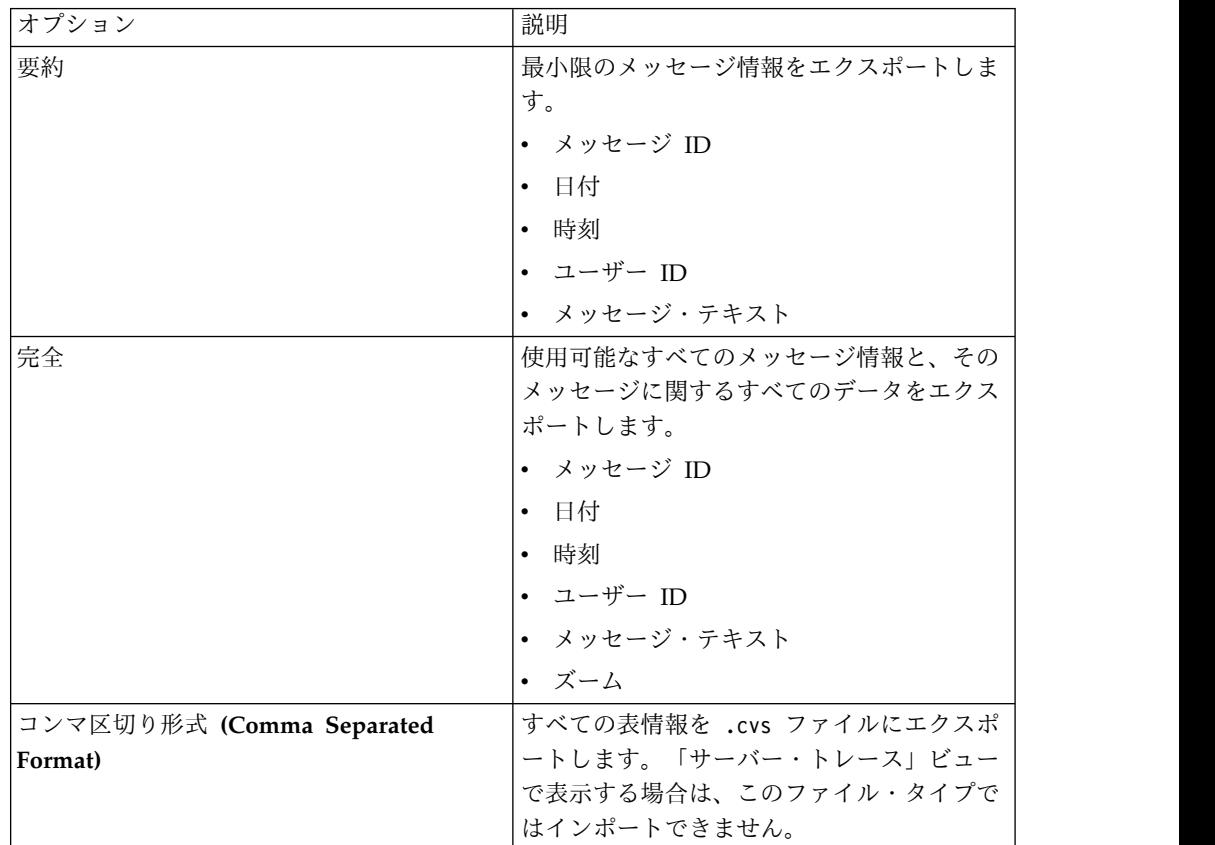

<span id="page-43-0"></span>3. 「コンテンツのエクスポート」で、以下のいずれかのメッセージ・コンテンツ・ オプションを選択します。

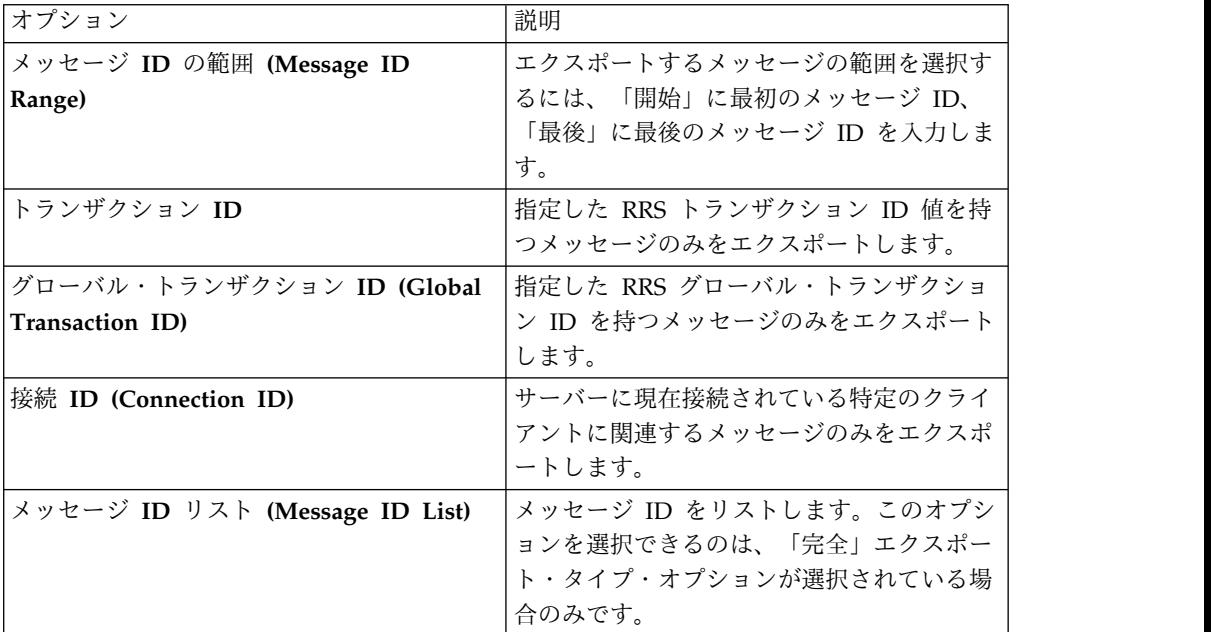

- 4. 「次へ」をクリックします。
- 5. 「参照」をクリックし、ファイル名とエクスポートするロケーションを指定しま す。
- 6. 「終了」をクリックしてファイルを保存します。

### サーバー・トレース・メッセージのインポート

「インポート・ファイル・ビューアー **(Import File Viewer)**」タブを使用すると、 サーバー・トレース・メッセージをインポートおよび表示することができます。

#### 始める前に

ファイルをインポートする前に、サーバー・トレースが稼働している必要がありま す。

#### このタスクについて

.isx ファイルのサーバー・トレース・メッセージをインポートし、それらのメッセ ージを「インポート・ファイル・ビューアー **(Import File Viewer)**」タブに表示す ることができます。

- 1. 「インポート・ファイル・ビューアー **(Import File Viewer)**」タブで、「イン ポート」をクリックします。
- 2. インポートする .isx ファイルにナビゲートし、そのファイルをダブルクリック します。メッセージとメッセージ詳細が「インポート・ファイル・ビューアー **(Import File Viewer)**」タブに表示されます。
- 3. オプション: メッセージの詳細をさらに表示するには、メッセージを右クリック し、「ズーム」を選択します。
- 4. オプション: メッセージの表示方法を変更するには、「表示」をクリックしま す。

## <span id="page-46-0"></span>第 **11** 章 設定

「設定」では、いくつかの IBM® DB2 QMF® Data Service 設定をカスタマイズで きます。

設定は以下のように分類されます。

#### 管理 設定

「管理」画面で、エクスポートするサーバー・トレース・メッセージの最大数を設 定できます。

「ウィンドウ」メニューから、「設定」>「**Data Service**」**>**「管理」を選択しま す。

「サーバー・トレース・エクスポートのサイズ制限 **(Server Trace Export size limit)**」のデフォルト値は 5000 です。5000 を超える値を指定すると、MAX CPU TIME EXCEEDED エラーが発生する可能性があります。

### コンソール設定

コンソール表示設定の表示や変更を行うには、コンソール設定を使用します。

「ウィンドウ」メニューから、「設定」> 「 **Data Service**」**>**「コンソール」を選 択し、以下の情報を入力します。

固定幅コンソール **(Fixed width console)** コンソールに表示する文字の固定幅を指定できます。

- 最大文字幅 **(Maximum character width)** 固定幅コンソールの最大文字幅を指定します。デフォルト設定は 80 です。
- コンソール出力の制限 **(Limit console output)**

コンソール・バッファー・サイズを文字数で制限できます。

コンソール・バッファー・サイズ **(**文字**) (Console buffer size**

#### **(characters))**

バッファー・サイズを制限する文字数を指定します。デフォルト設 定は 80000 です。

コンソール入力サイズ制限 **(**文字**) (Console entry size limit (characters))** コンソール入力サイズ文字数制限を指定します。デフォルト設定は 500 です。

### 辞書設定

辞書設定を使用すれば、使用言語に基づいて辞書で予約語の追加/削除や辞書の追 加/削除を行うことができます。

<span id="page-47-0"></span>「ウィンドウ」メニューから、「設定」> 「**Data Service**」**>**「辞書」を選択し、以 下の情報を入力します。

- 辞書 デフォルトの辞書をリストします。新規辞書の追加や、既存辞書の削除を行 うことができます。
- 予約語 **(Reserved word)**

各辞書の予約語をリストします。リストへの新規語の追加や、既存語の削除 を行うことができます。

#### ドライバー設定

ドライバー設定では、ドライバー構成ファイルのデフォルトのロケーションを指定 できます。

#### **JDBC** ドライバーの設定

インストーラーは、ドライバー構成ファイルのロケーションの特定を試みます。ユ ーザーは、新しい場所を指定することを選択できます。

注**:** また、「クライアント」ビューから他の構成ファイルを追加して、その構成ファ イルに保管されているデータ・ソースにアクセスすることもできます。

「ウィンドウ」メニューから、「設定」> 「 **Data Service**」**>**「ドライバー」を選 択し、以下の情報を入力します。

トレースを有効にする

JDBC ドライバーのトレースを有効にします。この設定はデフォルトでは無 効になっています。このオプションを変更する場合は、変更を完了するため に Studio を再始動する必要があります。

#### デフォルト **DSN** ファイル

DSN ファイルのデフォルトのロケーションを指定します。このファイルの 使用目的は、「アクティブ接続 **(Active Connections)**」ビューで使用する ために生成される JDBC 接続定義を保管することです。

接続オーバーライド **(Connection Overrides)** Studio が JDBC 接続定義の作成時に使用する接続設定をオーバーライドで きます。名前と値の単一のペアを指定するか、またはセミコロン区切りのリ ストを指定します。

#### **SSL** 設定

SSL を有効にすると、Data Service Studio と Data Service サーバー 間の JDBC および HTTP ネットワーク通信を保護することができます。

注**:** Data Service サーバー SSL の要件および構成の詳細については、管理者ガイド を参照してください。

SSL を有効にするには、「ウィンドウ」メニューから「設定」 > 「**Data Service**」 > 「**SSL**」を選択し、次に「**Studio** とサーバーの間の通信 **(JDBC** および **HTTP)** に **SSL** を使用 **(Use SSL for Studio-Server communications (JDBC and HTTP))**」を選択します。

SSL を有効化したら、通信に使用するプロトコルを選択し、サーバーおよびクライ アントの認証要件を指定します。

#### 通信

プロトコル

Data Service Studio と Data Service サーバー 間の通信に使用するプロト コル・バージョンを選択します。デフォルトは TLS 1.2 です。

#### サーバー認証戦略

使用する認証戦略を選択します。

サーバー妥当性検査を要求する **(Require Server Validation)**

すべての Data Service サーバー 証明書の認証を要求するには、「サーバ ー妥当性検査を要求する **(Require Server Validation)** 」を有効にして、以 下の情報を入力します。

- v トラストストア: ローカル・マシン上のファイルのパス名。このファイル には、 Data Service サーバー の CA (認証局) 証明書が含まれている 必要があります。
- v パスワード: トラストストア・ファイルのパスワード。
- v タイプ: トラストストア・ファイルのタイプ。例: JKS、PKCS12、BKS、UBER

自己署名証明書を許可する **(Allow Self-Signed Certificates)**

Data Service サーバー が自己署名証明書を使用できるようにするには、 「自己署名証明書を許可する **(Allow Self-Signed Certificates)**」を有効に します。

- v トラストストア: ローカル・マシン上のファイルのパス名。このファイル には、自己署名サーバーの CA (認証局) 証明書が含まれている必要があ ります。
- v パスワード: トラストストア・ファイルのパスワード。
- v タイプ: トラストストア・ファイルのタイプ。例: JKS、PKCS12、BKS、UBER
- すべて信頼する **(Trust All)**

すべての Data Service サーバー 証明書を許可するには、「すべて信頼す る **(Trust All)**」を有効にします。これが有効の場合は、 Data Service Studio がサーバー証明書の妥当性検査を行いません。

#### クライアント認証

Data Service サーバー によるクライアント認証を有効にするには、「クライアント 認証を有効にする **(Enable Client Authentication)**」を選択し、以下の情報を入力 します。

鍵ストア

ローカル・マシン上のファイルのパス名。このファイルには、サーバー CA によって署名されたクライアント証明書が含まれている必要があります。

パスワード

鍵ストアのパスワード。

タイプ

鍵ストア・ファイルのタイプ。例: JKS、PKCS12、BKS、UBER

別名 「最新表示」をクリックして、パスワードが有効であること、および別名 (ラベル) が表示されることを確認します。

SSL 設定を保存するには、「適用」をクリックし、次に「**OK**」をクリックします。 Data Service サーバー の設定時には、必ずセキュア・ポート番号を入力してくださ い。

## <span id="page-50-0"></span>お願い

本書および本書で紹介する製品をご使用になる前に、この情報の終わりにある『特 記事項』に記載されている情報をお読みください。

## <span id="page-52-0"></span>索引

日本語, 数字, 英字, 特殊文字の順に配列されてい ます。なお, 濁音と半濁音は清音と同等に扱われて います。

## [カ行]

仮想ソース・ライブラリー [作成](#page-16-0) 11 [仮想ビュー](#page-36-0) 31 [作成](#page-36-0) 31 [仮想表](#page-23-0) 18 [順次データ](#page-26-0) 21 [Adabas](#page-20-0) 15 IMS [データ](#page-24-0) 19 [SMF](#page-32-0) 27 [VSAM](#page-29-0) 24 [管理 設定](#page-46-0) 41 [クライアント認証](#page-47-0) 42 [国際化対応](#page-14-0) 9 コンソール [設定](#page-46-0) 41 [表示設定](#page-46-0) 41 [コンソール設定](#page-46-0) 41

## [サ行]

```
サーバー認証 42
サーバー・トレース 33
 イネーブリング 33
 開始 34
 結果のフィルター処理 34
 ズーム 35
 メッセージ 36
 メッセージのエクスポート 37
 ラベル付け 36
「サーバー・トレース (Server Trace)」ビュー 33
サーバー・トレースの検索
 メッセージ 36
サーバー・トレースメッセージのインポート 38
辞書設定 42
順次データ
 アクセス 21
 仮想表 21
障害追及 33
製品情報 1
設定 41
 辞書 42
 ドライバー 42
 SSL 42
設定 管理 41
```
## [タ行]

[データ・ソース接続](#page-14-0) 9 [ドライバー設定](#page-47-0) 42

## [ハ行]

パースペクティブ Data [Service](#page-10-0) 5

## [ラ行]

[ロケールに関する考慮事項](#page-14-0) 9

## **A**

Accelerator Loader [サーバーへの接続](#page-12-0) 7 Adabas Adabas [データへのアクセス](#page-20-0) 15

## **D**

```
Data Service
 パースペクティブ 5
Data Service サーバー 7
DB2 サブシステムへのアクセス 8
DB2 データ
 アクセス 8
DBMS データ
 アクセス 18
  仮想表 18
DNS デフォルト・ファイル 42
```
## **H**

```
HTTP
 デバッグ 33
 メッセージ 33
```
## **I**

IBM® DB2 QMF® Data [Service](#page-6-0) 1 IMS [アクセス](#page-24-0) 19 [仮想表](#page-24-0) 19

## **J**

JDBC [ドライバーの設定](#page-47-0) 42

## **S**

SMF [仮想表](#page-32-0) 27 SQL [データ、アクセス](#page-20-0) 15 SQL [データ、仮想表の作成](#page-20-0) 15 SQL[、照会の生成](#page-34-0) 29 SSL [設定](#page-47-0) 42 [Studio](#page-8-0) 3

## **V**

VSAM [仮想表](#page-29-0) 24 [データへのアクセス](#page-29-0) 24

IBM®

プログラム番号: 5697-QMF 5650-DB2 5615-DB2

Printed in Japan

SC43-3479-00

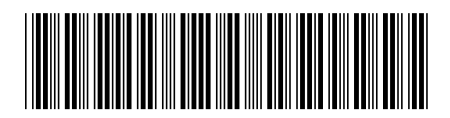

日本アイ・ビー・エム株式会社 〒103-8510 東京都中央区日本橋箱崎町19-21